# Table Of Contents

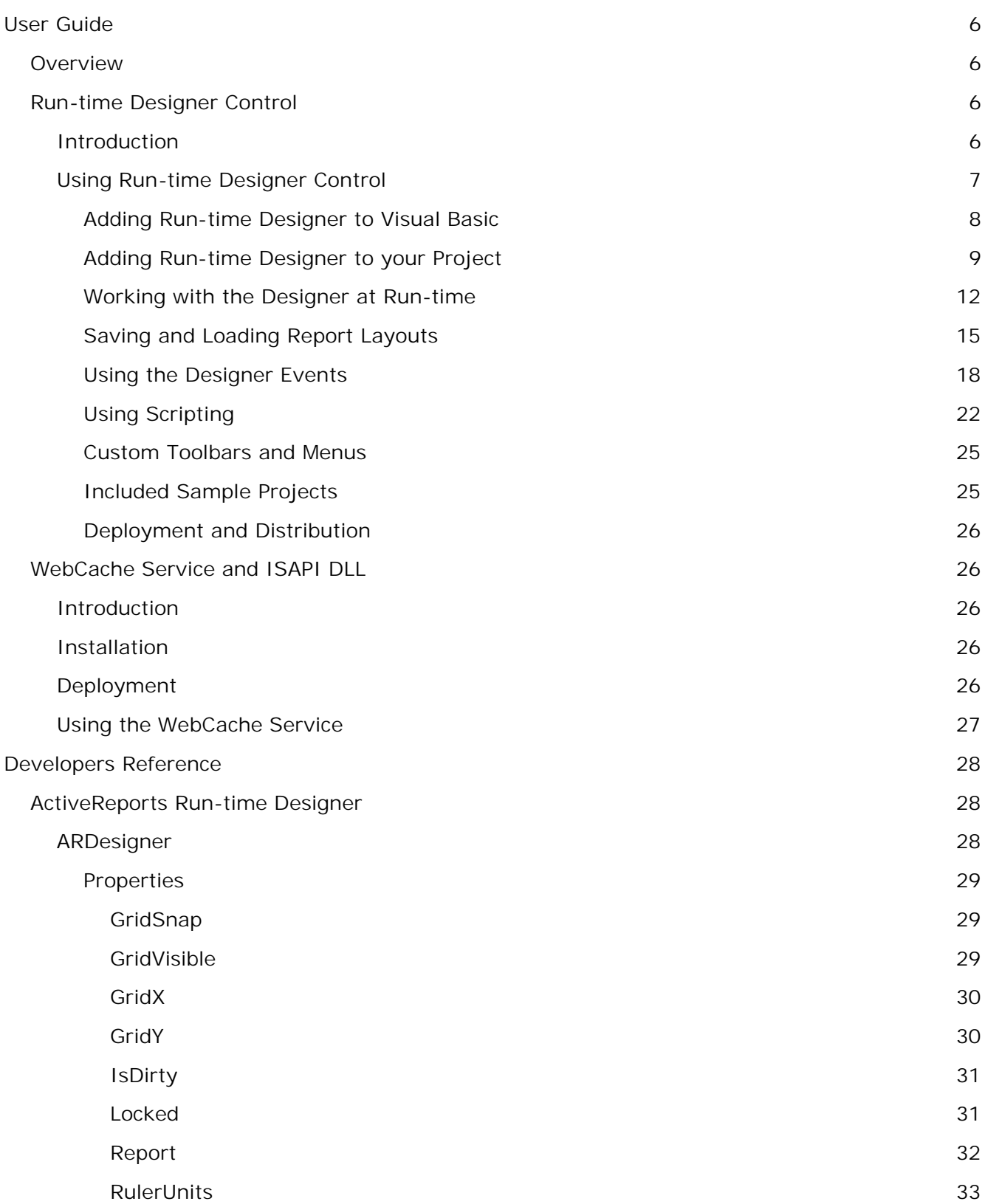

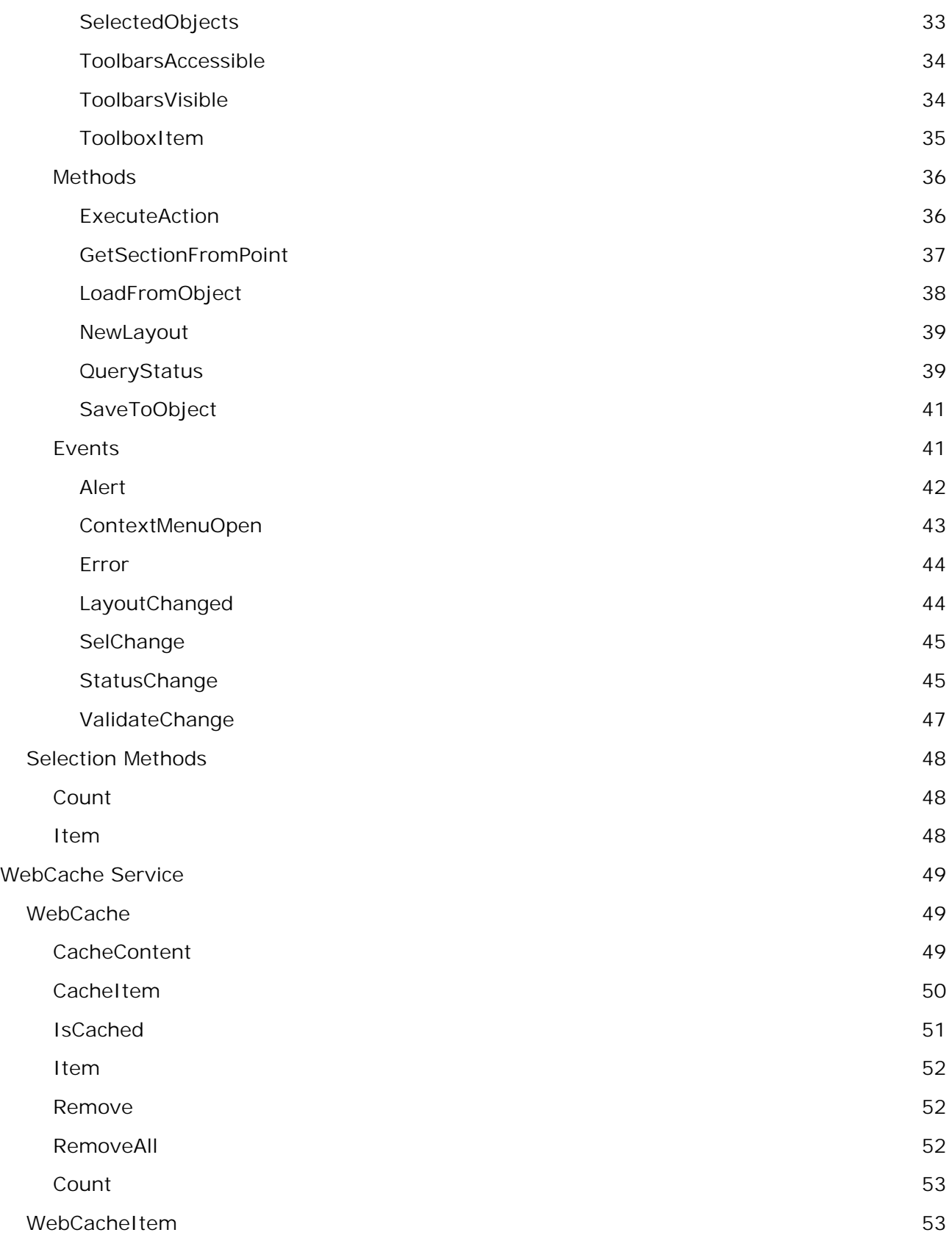

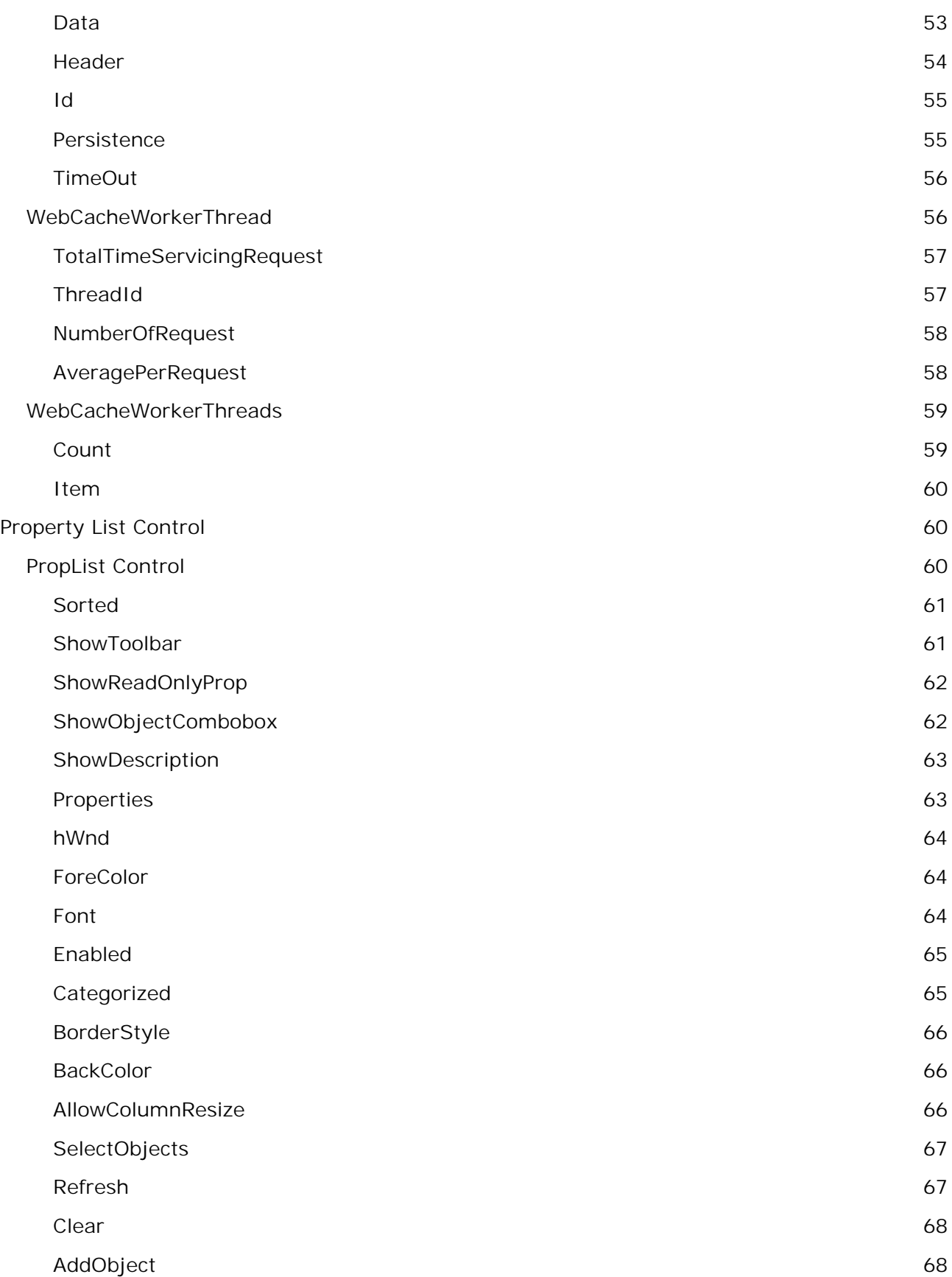

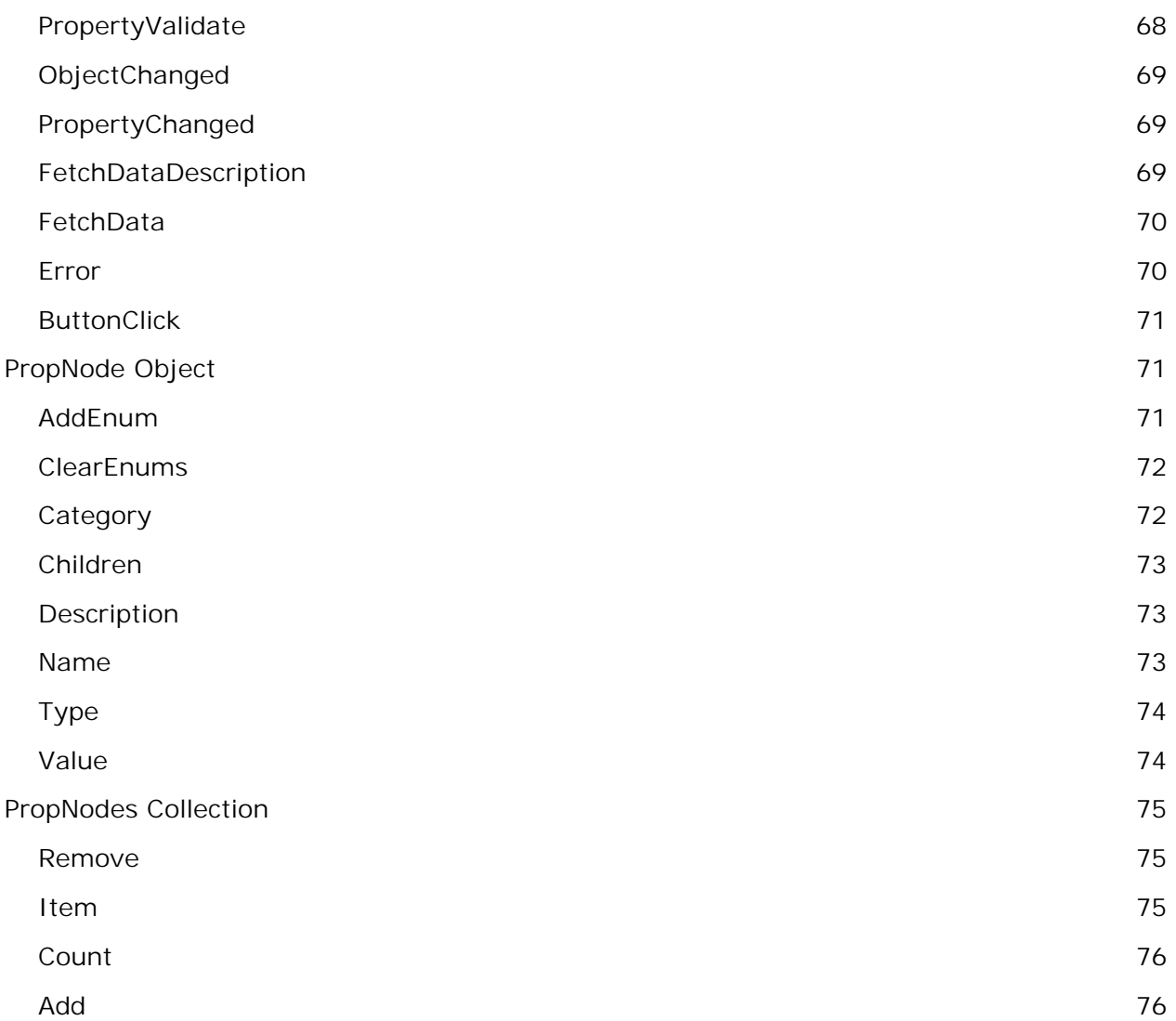

# User Guide

**User Guide Overview Run-time Designer Control WebCache Service and ISAPI DLL**

#### Overview

#### **Overview**

ActiveReports Professional Edition includes three components that allow you to provide custom reporting solutions to your end users. These reporting solutions can range from a built-in customized report designer to a complete reporting and information delivery server in Internet or intranet settings.

The components include:

- l **Runtime Designer Control**
- l **WebCache Service and ISAPI DLL**
- l **Property List Control**

Run-time Designer Control

**Run-time Designer Control Introduction Using Run-time Designer Control**

#### Introduction

# **Introduction**

The run-time designer control allows you to host the ActiveReports designer your application and provide end-user report editing capabilities. The control's methods and properties provides easy access to save and load report layouts, monitor and control the design environment and customize the look and feel to the needs of your end users.

#### **Persistence API**

The designer control's Report property provides access to the layout elements of the report, its sections and controls. The persistence API allows you to save and load the report layout. It includes the following properties and methods.

**LoadFromObject** loads the report layout from an existing report object into the designer.

**SaveToObject**, apply the new layout to an existing report object.

**NewLayout** clears the current layout, including sections, controls and starts a new report layout. All property settings are returned to default values.

**IsDirty**, this property returns whether the report has been modified since the last save or load operation. It can be used to enable/disable a save button.

# **User Interface Customization**

API's for User Interface customization have the goal of providing hooks into the designer that will let developers attach their own custom menus, toolbars, field/database browsers, script editors, alert dialogs and property sheets.

#### **Toolbars and Menus**

You can replace built-in menus and toolbars by first setting the ToolbarsVisible, ToolbarsAccessible properties on the designer control to hide the built-in UI.

All menu and toolbar commands are called actions. There are over 50 actions that are defined in the designer control.

If you are using a pull method to update your toolbar and menu states using idle-time processing, you can use the QueryStatus method to check if a certain action (such as Edit/Cut) is enabled/disabled, checked/unchecked.

In addition, the designer control fires StatusChange event when the status of the tools change allowing you to update the UI to reflect these changes.

ExecuteAction method provides the ability to perform most of the designer functions with a single call. Alternatively, actions that are not supported by ExecuteAction (ones that require a parameter such as color, style and font settings) can be executed by setting the control or section properties directly using the Report property.

#### **Designer Surface**

The grid settings can be modified using the following properties

- l GridX and GridY determine the number of grid points in each ruler unit.
- l GridVisible determines whether the grid is visible of not.
- l GridSnap specifies whether the controls should snap to the visible grid points.
- l RulerUnits allows you to select ruler units from either US or metric units.

#### **Property Sheets**

The runtime designer control allows you to replace the built-in property toolbox and provide your own selection editing UI. The SelChange event fires when the user changes the current selected object in the designer. You can retrieve a list of the selected object using the SelectedObjects collection.

ActiveReports Professional includes a property listbox ActiveX called "Data Dynamics Property ListBox" that can be used to create customized design environments based on your users needs.

#### **Script Editor**

The built-in syntax-highlighting script editor is invoked using the ExecuteAction method and the action code ddActionViewCodeEditor. To replace it with your own editor, create your own toolbar/menu item and use the ActiveReport.Script, Section.Script properties to get/set the script. The scripting language is can be set using the ActiveReport.ScriptLanguage property.

#### **Controls Toolbox**

The toolbox contains the controls that can be placed on a section. You can create your own toolbox toolbar and use the following properties and methods to interface with the designer:

ToolboxItem property: Setting the ToolboxItem property initiates the control-add mode using the ProgID set to the property. The user will use the rubber-band to select the area of the control and once the area is selected the designer will add the control specified by ProgID and end the add mode by setting ToolboxItem to an empty string.

ValidateChange Event: This event fires after any changes that are made to the report layout. It allows you to control what the use can or cannot do in the designer control. Within the event code your can cancel the layout change and revert it back to it's original state.

LayoutChanged Event: After the layout change (control addition, deletion is validated this event will fire with changeType=ddLCControlAdd to notify the application that a new control has been added.

#### **Alerts and Error Messages**

ActiveReports runtime designer allows you to intercept runtime errors and alert messages and present the user with custom notification UI. For each error or alert message ActiveReport Designer control fires an Error or Alert event with the message id and string and gives you the option to cancel the internal display when you handle the messages.

# Using Run-time Designer Control

**Using the Run-time Designer Control Adding Run-time Designer to Visual Basic Adding Run-time Designer to your Project Working with the Designer at Run time Saving and Loading Report Layouts Using the Designer Events Using Scripting Custom Toolbars and Menus Deployment and Distribution**

Adding Run-time Designer to Visual Basic

**Adding Run-time Designer to Visual Basic**

The end-user designer is an ActiveX control; the following steps describe how to include it in the Visual Basic IDE:

- 1. Start Visual Basic.
- 2. Choose Project > Components (Ctrl-T).

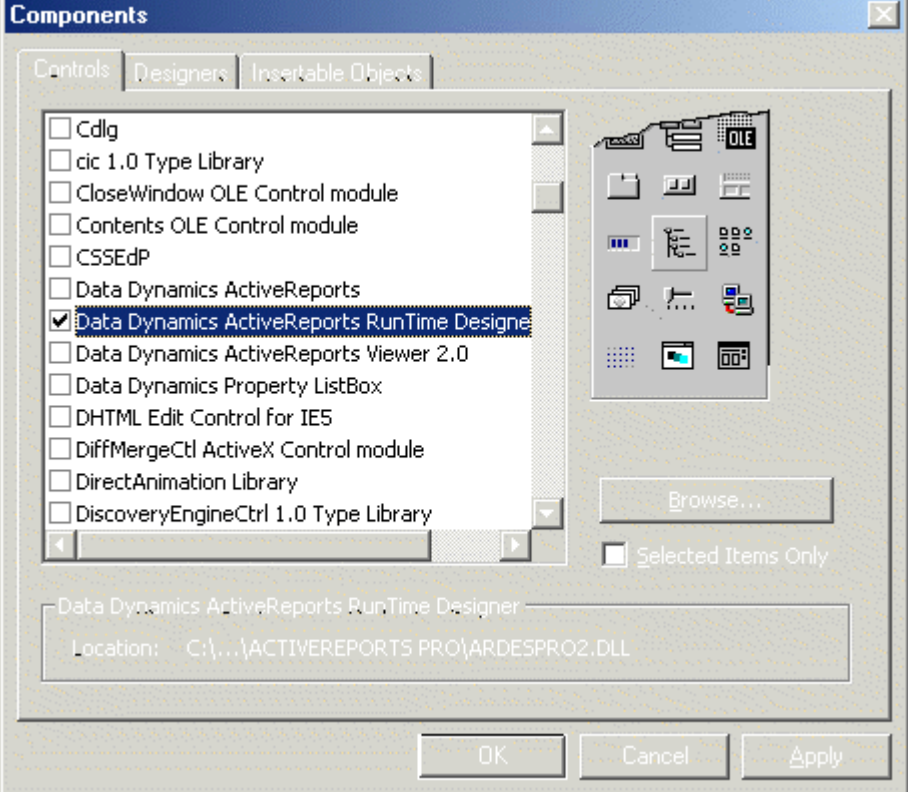

3. Choose **Data Dynamics ActiveReports Run-time Designer**.

Note: If the run-time designer entry does not appear in the list, make sure that Selected Items Only is not checked. If it still does not appear, make sure ARdespro2.dll is registered by running regsvr32 on ARdespro2.dll.

4. Click OK to close the dialog box.

5. The run-time designer icon  $\mathbb{E}$  should appear in the toolbox.

Adding Run-time Designer to your Project

# **Adding Run-time Designer to your Project**

- 1. Click on the run-time designer icon  $\mathbb{R}$  in the toolbox.
- 2. Place the control on the form (shown below) and size it accordingly.

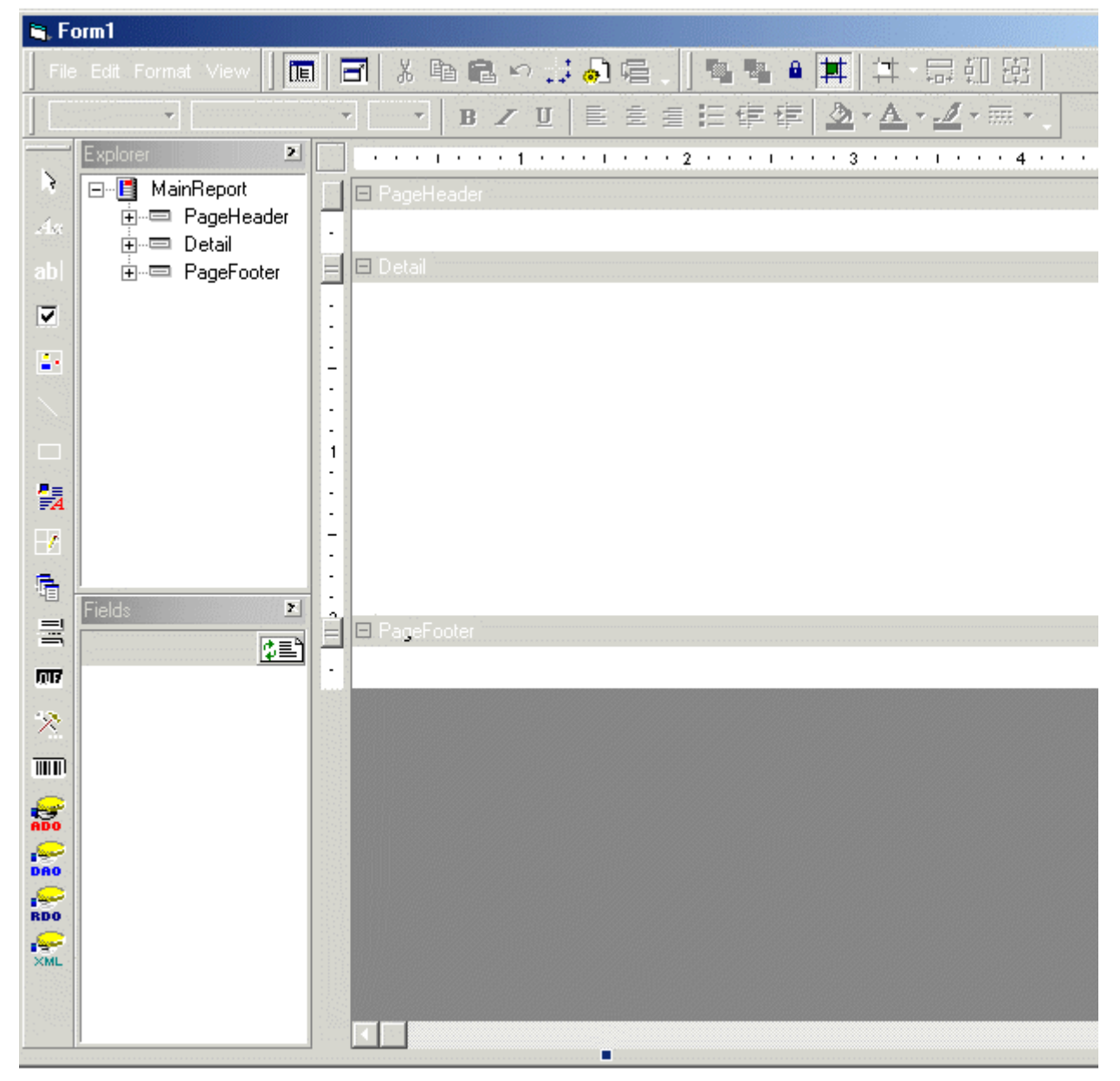

The run-time designer's appearance is the same as the ActiveReports ActiveX designer but the end user will not have direct access to the reporting events in Visual Basic. Instead, the user will use VBScript or JScript to handle the reporting events as needed. The run-time designer includes a syntax-highlighting editor for both languages.

The following sample demonstrates adding the run-time designer to a Visual Basic project and using ActiveReport's viewer control to view reports designed at run time.

1. Start a new Visual Basic standard EXE project.

- 2. Select the following components from Visual Basic's components list:
	- ¡ Data Dynamics ActiveReports Runtime Designer
	- ¡ Data Dynamics ActiveReports Viewer 2.0
	- ¡ Microsoft Tabbed Dialog Control
- 3. Add the following references from Visual Basic's reference list:
	- ¡ Data Dynamics ActiveReports 2.0
- 4. Select Form1 and set its properties as follows:

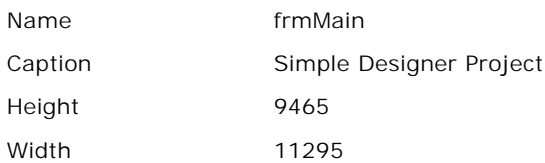

5. Add a SSTab control to frmMain and set its properties as follows:

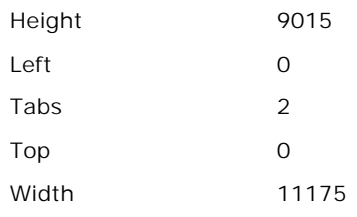

- 6. Right-click on SSTab1 and select properties.
- 7. Set the TabCaption for Tab0 to Run-time Designer.
- 8. Set the TabCaption for Tab1 to Report Preview and select OK to close the tab control's property page.
- 9. Add the run-time designer to Tab0 and set its properties as follows:

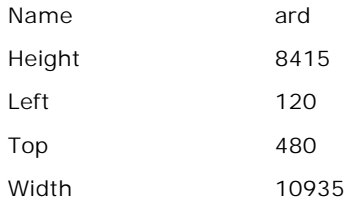

10. Add the viewer control to Tab1 and set its properties as follows:

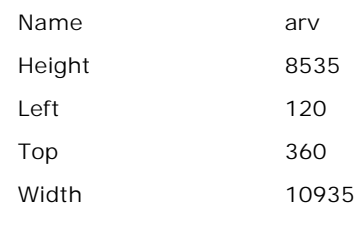

11. frmMain should look like this:

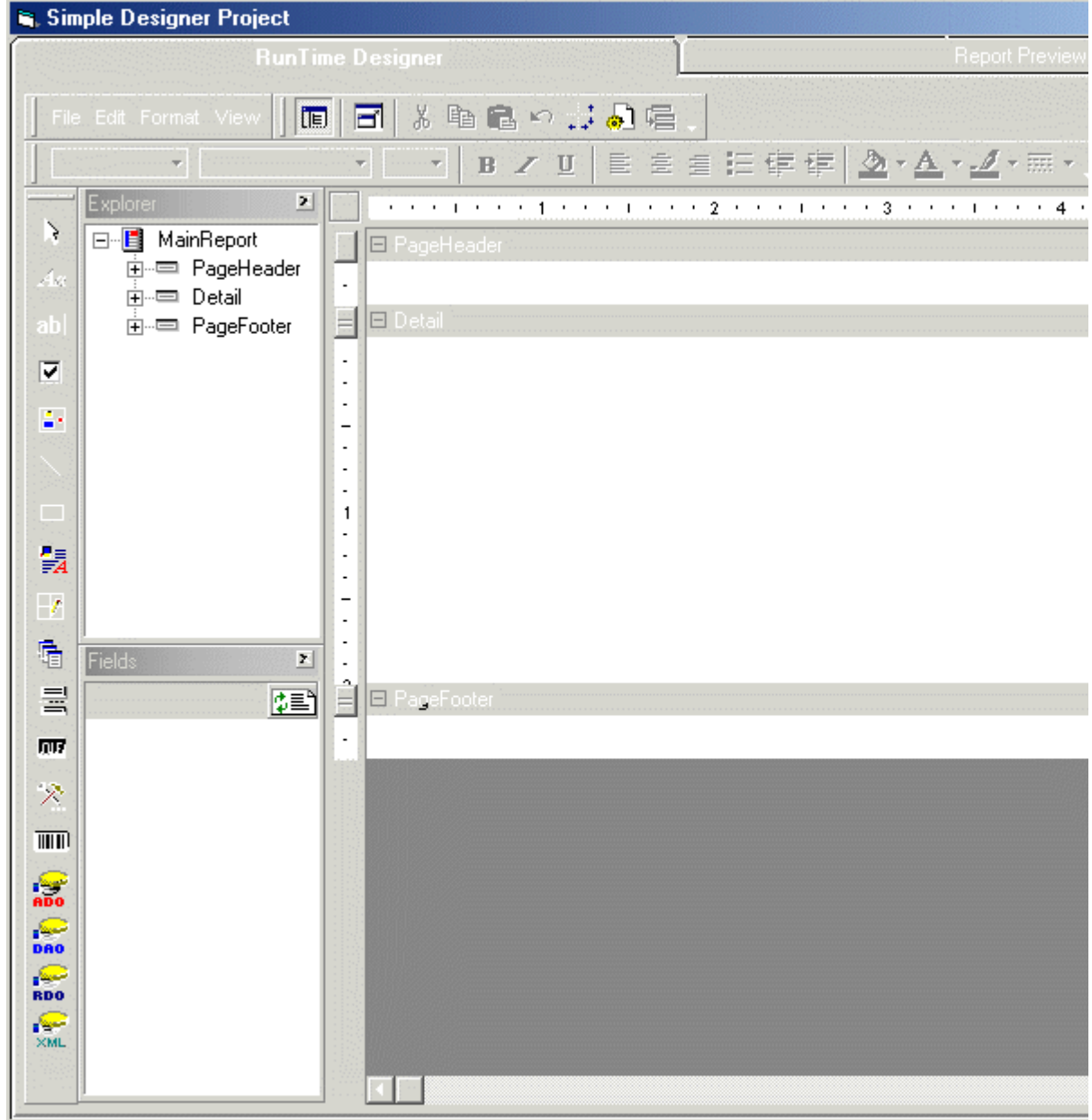

12. Add the following code to the Form\_Load event:

```
Dim rpt As DDActiveReports2.ActiveReport
Private Sub Form_Load()
         'Set active Tab to the designer
         SSTab1.Tab = 0
         Set rpt = New ActiveReport
         'Activate all the toolbars
         ard.ToolbarsVisible = ddTBToolBox + ddTBAlignment + ddTBExplorer +
                  ddTBFields + ddTBFormat + ddTBMenu + ddTBPropertyToolbox + ddTBStandard
         ard.ToolbarsAccessible = ddTBToolBox + ddTBAlignment + ddTBExplorer +
                   ddTBFields + ddTBFormat + ddTBMenu + ddTBPropertyToolbox + ddTBStandard
End Sub
```
**Note:** When working with the designer, the toolbars cannot be customizing. The only available options

are ToolbarsVisible and ToolbarsAccessible. If the project requires custom toolbars, a third party toolbar control will need to be substituted for the runtime designer• s toolbars.

13. Add the following code to the SSTab1\_Click event:

```
Private Sub SSTab1_Click(PreviousTab As Integer)
         Select Case PreviousTab
                  Case Is = 0prepPreview
                  Case Is = 1prepDesigner
         End Select
```
End Sub

14. Add the following code to prepare the viewer control and designer when its tab is selected:

```
Private Sub prepPreview()
         On Error GoTo errHndl
         'Must be used to writes the designer's layout
         'to the report so it can be previewed
         ard.SaveToObject rpt
         rpt.Restart
         'Run the new report
         rpt.Run False
         'Add the report to the veiwer
         Set arv.ReportSource = rpt
         Exit Sub
         errHndl:
         MsgBox "Error Previewing the Report: " & Err.Number & " " & Err.Description
End Sub
Private Sub prepDesigner()
         On Error GoTo errHndl
         If Not arv.ReportSource Is Nothing Then
                   arv.ReportSource.Cancel
                   Set arv.ReportSource = Nothing
         End If
         Exit Sub
         errHndl:
         MsgBox "Error in Design Preview: " & Err.Number & " " & Err.Description
End Sub
```
**Note:** SaveToObject must be used to save the changes made in the run-time designer to an ActiveReport report object. You should always use that object to run and preview the report, do NOT use the designer• s Report property to run and preview the report.

- 15. Save and run the project.
- 16. While the project is running, continue on to the next sample for a demonstration on using the designer at run time.

Working with the Designer at Run-time

#### **Working with the Designer at Run time**

This sample demonstrates the fundamentals of using the designer at run time. The simple report created in this sample will be used to demonstrate more advanced features later on in the manual. At runtime the designer functions similarly to the ActiveX designer but does not allow access to the report events or code.

- 1. Start by running the sample project created above.
- 2. Place an ADO data control in the designer• s detail section.

3. Connect to Nwind.mdb (see chapter 3 in the standard edition user• s guide).

**Note:** The samples in this manual use the NorthWind database included with Microsoft Visual Basic.

- 4. Set the DataControl• s source property to the following SQL statement:
	- SELECT \* FROM customers order by country
- 5. Right-click on the designer and select insert to add a new GroupHeader/Footer.
- 6. Click on the new section GroupHeader1 to select it.
- 7. Modify the section• s properties as follows:

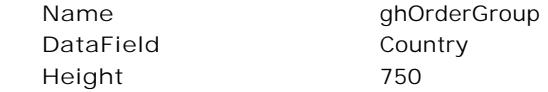

8. Click on the new section GroupFooter1 to select it.

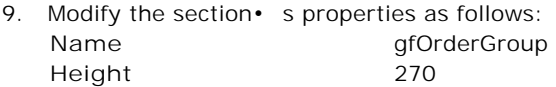

10. Add a Field control to the ghOrderGroup section and set its properties as follows:

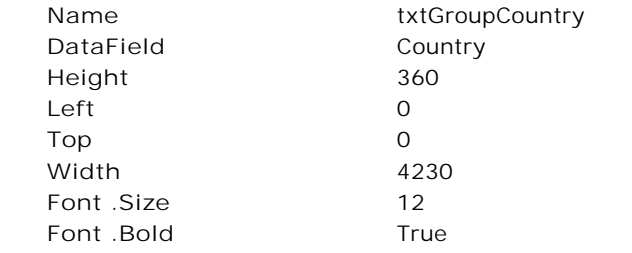

11. Place 4 labels in the ghOrderGroup section and set their properties as follows:

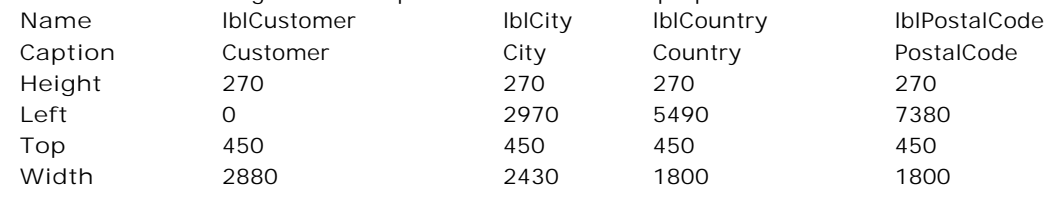

12. Click and drag the following fields from the fields list into the detail section: **CompanyName, City**, **Country** and **PostalCode**.

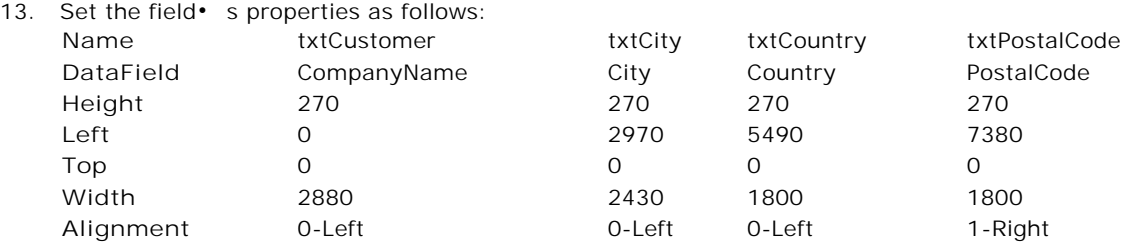

14. Set the detail sections height to 285.

15. The designer should look like this:

|                                                                                                    | <b>RunTime Designer</b>                                                                                                    | Report Preview                                                                    |
|----------------------------------------------------------------------------------------------------|----------------------------------------------------------------------------------------------------|-----------------------------------------------------------------------------------|
| 画<br>File Edit Format View                                                                                                    | ♪ もにっぽん 日 川<br>同                                                                                                    | $\mathbf{R}_\perp$<br>$P = 0$<br>博<br>其一品 钮 田                                     |
|                                                                                                    | B Z U E 自自任律律                                                                                                    | D.<br>$\mathbf{v} \mathbf{A} \mathbf{v} \mathbf{A} \mathbf{v}$ . The $\mathbf{v}$ |
| Explorer<br>뵈<br>B<br>□ 图 MainReport<br><b>E</b> PageHeader<br>Ăя<br><b>i</b> - i gh0rderGroup<br>ab<br><sup>i</sup> Detail<br>DataContro<br>⊽<br>txtCompan<br>txtCity<br>g,<br>txtCountry<br>txtPostalCc<br><b>i</b> - of OrderGroup<br>$\mathcal{L}_{\mathcal{A}}$<br><b>i</b> - PageFooter<br>髓                     | . 1 <u>2 3</u><br>El PageHeader<br>DighOrderGroup<br>Field1<br>Customer<br>Ė<br><b>El Detail</b><br>CompanyName<br>È<br>El ofOrderGroup<br>El PageFooter | <b>All Andrew</b><br>City<br>Coun<br>City<br>Coun                                 |
| Ÿ<br>$\mathbf{E}$<br>Ġ<br>$\overline{\mathbb{X}}$<br>Fields<br>릌<br>国<br>CustomerID<br>丽<br>CompanyName<br>ContactName<br>$\lambda$<br>ContactTitle<br>$\overline{\mathbb{H}}$<br>Address<br>City<br>riar<br>ADO<br>Region<br>PostalCode<br>Æ<br>DAO<br>Country<br>Phone<br>فبيكر<br><b>RDO</b><br>Fax<br>r Ser<br>XML | $=$<br>$\blacksquare$                                                                                                    |                                                                                   |

16. Click on the Report Preview tab to run and show the report.

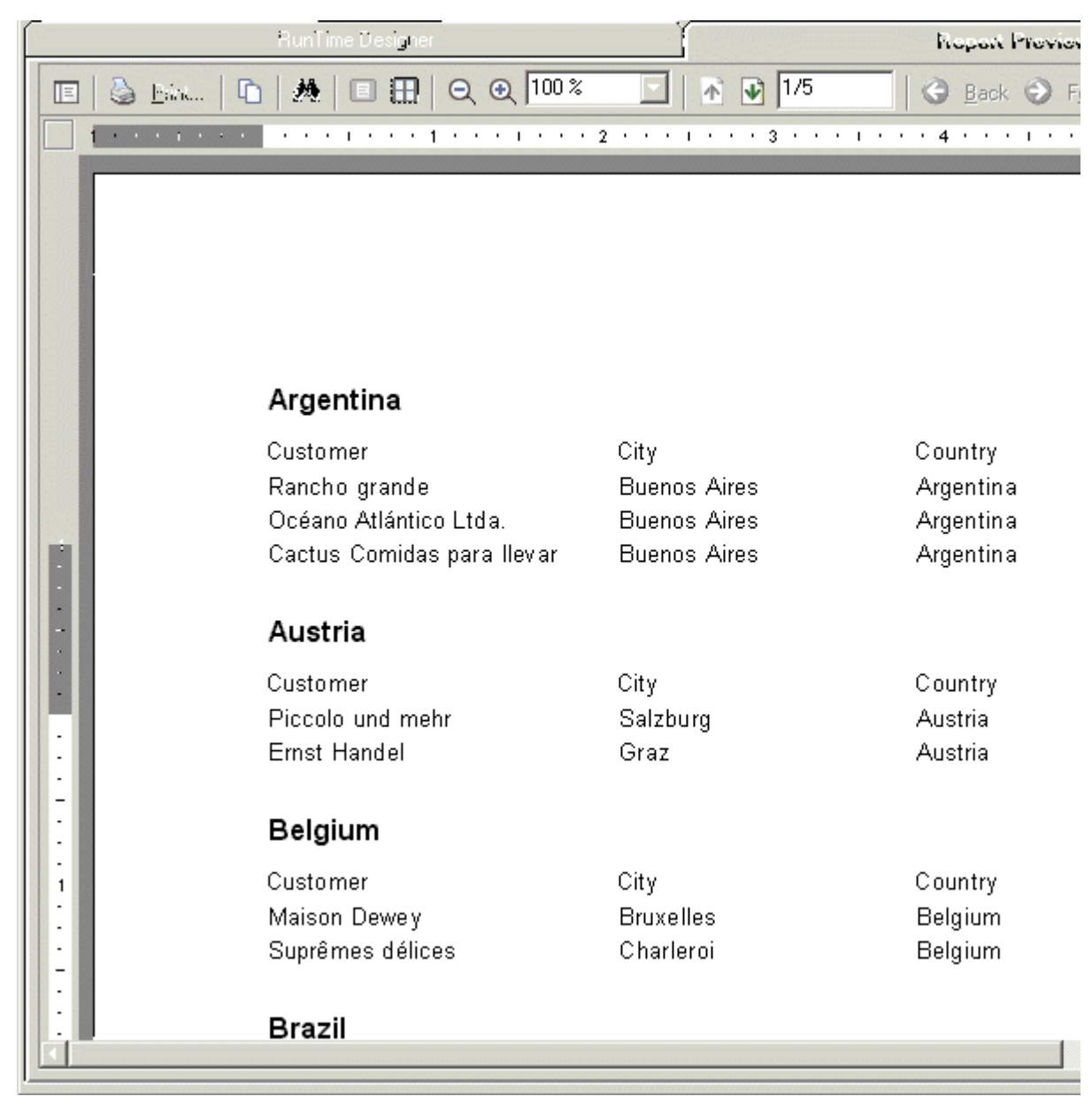

17. Switch back to the Runtime Designer tab and follow the next sample to see how the designer • s layout can be saved.

Saving and Loading Report Layouts

# **Saving and Loading Report Layouts**

Reports can be saved and loaded into the designer by a variety of different methods. The easiest method is to use the File menu on the designer to Save or Open RPX files (ActiveReport• s standard XML-formatted report files).

#### **Open/Save From File Menu**

To save the report created in the previous sample:

- 1. Select the File menu.
- 2. Select the Save menu option.

3. Select the project• s directory, set the File name to sample report.rpx and select save.

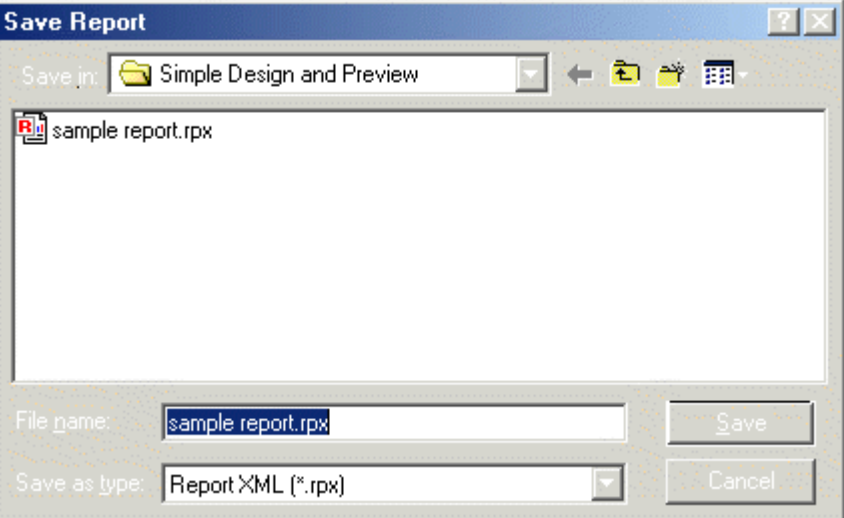

Stop the project and restart is so the designer will return to the default setting. To load the previously created report back into the designer:

- 1. Select the File menu.
- 2. Select the Open menu option.
- 3. Select the sample report.rpx file from the project• s directory and select Open.

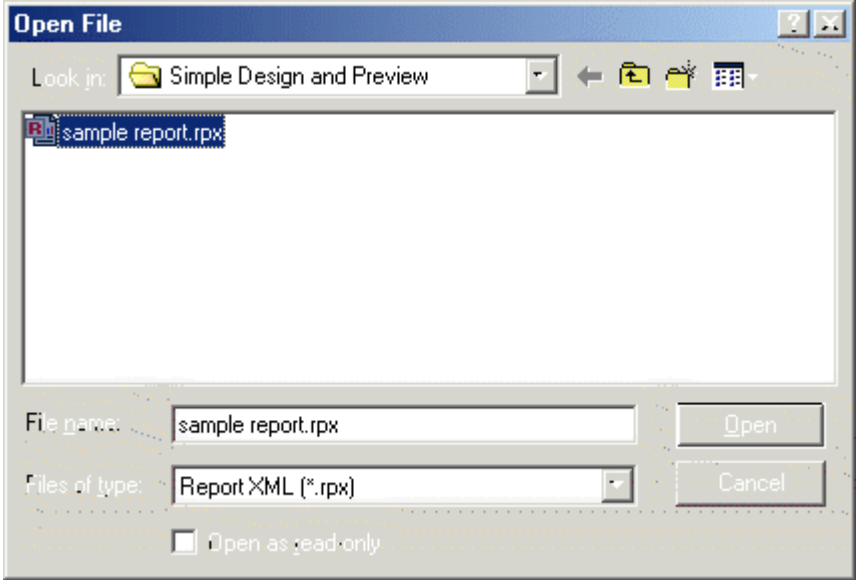

When the RPX file is loaded, the designer will display the previously created report.

#### **Open/Save Through Code**

A designer• s layout can be saved and loaded through code by using the following methods:

**Saving:**

To save a designer layout in code use the designer• s SaveToObject method to save the layout to a report object. Once the layout is saved to the report object, the report object• s SaveLayout method can be used to save the layout to an RPX file, or byte array. Add the following code to the sample project to save the designer layout whenever the Report Preview tab is selected.

```
Private Sub prepPreview()
         On Error GoTo errHndl
         'Writes the designer's layout
```

```
'to the report so it can be previewed.
         ard.SaveToObject rpt
         'Saves the report object to the specified style
         rpt.SaveLayout App.Path & "\sample report.rpx", ddSOFile
         'Resets report
         rpt.Restart
         'Run the new report
         rpt.Run False
         'Add the report to the veiwer
         Set arv.ReportSource = rpt
         Exit Sub
         errHndl:
         MsgBox "Error Previewing the Report: " & Err.Number & " " & Err.Description
End Sub
```
Save these changes.

#### **Loading:**

To load a designer layout in code use the report object• s Load method to load a specified RPX file and the designer• s LoadFromObject to read the layout into the designer. Add the following code to the project to load the report designer when the project starts, and whenever the Runtime Designer tab is selected.

```
Private Sub Form_Load()
         'Set active Tab to the designer
         SSTab1.Tab = 0
         Set rpt = New ActiveReport
         'Activate all the toolbars
         ard.ToolbarsVisible = ddTBToolBox + ddTBAlignment + ddTBExplorer +
                   ddTBFields + ddTBFormat + ddTBMenu + ddTBPropertyToolbox + ddTBStandard
         ard.ToolbarsAccessible = ddTBToolBox + ddTBAlignment + ddTBExplorer + \_ddTBFields + ddTBFormat + ddTBMenu + ddTBPropertyToolbox + ddTBStandard
         'Load the saved RPX file into a report object
         rpt.LoadLayout App.Path & "\sample report.rpx"
         'Load the report object into the designer
         ard.LoadFromObject rpt
End Sub
Private Sub prepDesigner()
         On Error GoTo errHndl
         If Not arv.ReportSource Is Nothing Then
                   arv.ReportSource.Cancel
                   Set arv.ReportSource = Nothing
         End If
         'Load the saved RPX file into a report object
         rpt.LoadLayout App.Path & "\sample report.rpx"
         'Load the report object into the designer
         ard.LoadFromObject rpt
         Exit Sub
         errHndl:
         MsgBox "Error in Design Preview: " & Err.Number & " " & Err.Description
End Sub
```
Save these changes.

**Loading DSR (ActiveX Designer) Files**

The run-time designer can also load ActiveReport• s ActiveX Designers included within the project. To demonstrate this capability:

- 1. Add an ActiveReport ActiveX Designer to the project and set its properties as follows. **Name** rptSample
- 2. From the designer• s File menu, open the previously saved sample report.rpx file. When the RPX file is

opened the ActiveX designer will have the same report that was developed with the runtime designer.

3. Modify frmMain• s Form\_Load event to load rptSample instead by adding the following code:

```
Private Sub Form_Load()
         'Set active Tab to the designer
         SSTab1.Tab = 0
         Set rpt = New ActiveReport
         'Activate all the toolbars
         ard.ToolbarsVisible = ddTBToolBox + ddTBAlignment + ddTBExplorer + _
                   ddTBFields + ddTBFormat + ddTBMenu + ddTBPropertyToolbox + ddTBStandard
         ard.ToolbarsAccessible = ddTBToolBox + ddTBAlignment + ddTBExplorer +
                   ddTBFields + ddTBFormat + ddTBMenu + ddTBPropertyToolbox + ddTBStandard
         'Load the ActiveX designer into the run-time designer
         ard.LoadFromObject rptSample
End Sub
```
Do not save these changes.

#### Using the Designer Events

#### **Using the Designer Events**

The runtime designer uses four main events to control the actions performed by the end user. These events are LayoutChanged, SelChange, StatusChange and ValidateChange.

#### **LayoutChanged**

LayoutChanged fires when the designer• s layout is changed. The event can be used to monitor changes made to the report layout and update any dependent data such as SQL queries or custom user interfaces. The following list gives a description for the different layout changes.

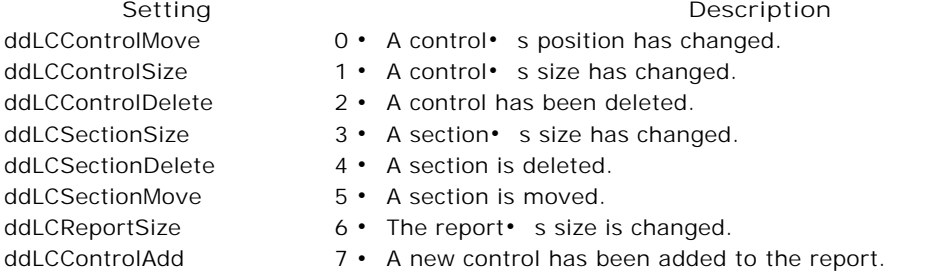

#### **SelChange**

SelChange fires when an item in the designer is selected. The event can be used to identify the selected item by accessing the designer• s SelectedObjects property.

#### **StatusChange**

StatusChange fires for each change in the status of the designer action. Designer actions represent the commands typically invoked from UI elements such as toolbars or menus. The following list gives a description for all of the actions:

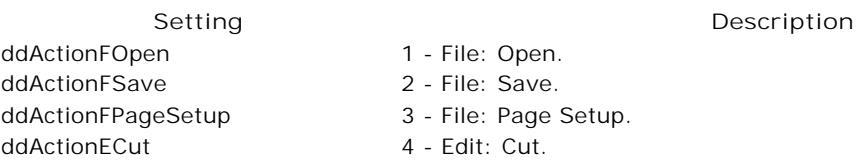

ddActionEPaste 5 - Edit: Paste. ddActionECopy 6 - Edit: Copy. ddActionEUndo 7 - Edit: Undo. ddActionEDelete 8 - Edit: Delete. ddActionEDeleteSection 9 - Edit: Delete Section. ddActionEReorderGroups 13 - Edit: Reorder Groups. ddActionEInsertField 14 - Edit: Insert Field. ddActionViewExplorer 15 - View: Report Explorer. ddActionViewFieldsList 16 - View: Fields List. ddActionViewPropertyList 17 - View: Property Listbox. ddActionViewGrid 18 - View: Grid. ddActionViewSnapToGrid 19 - View: Snap to grid. ddActionViewFullScreen 20 - View: Full screen. ddActionFoStyle 42 - Format: Style. ddActionFoFontName 43 - Format: Font name. ddActionFoFontSize 44 - Format: Font size. ddActionFoFontBold 45 - Format: bold. ddActionFoFontItalic 46 - Format: Italic. ddActionFoTextAlignLeft 47 - Format: Align text left. ddActionFoLineStyle 52 - Format: Set line style. ddActionFoLineColor 53 - Format: Set line color. ddActionFoIndent 56 - Format: Indent text. ddActionFoOutdent 57 - Format: Outdent text. ddActionFoUnderline 58 - Underline.

ddActionEInsertReportHF 10 - Edit: Insert Report Header/Footer. ddActionEInsertPageHF 11 - Edit: Insert Page Header/Footer. ddActionEInsertGroupHF 12 - Edit: Insert Group Header/Footer. ddActionViewCodeEditor 21 - View: Script Code Editor. ddActionFoAlignLefts 22 - Format: Align Control Lefts. ddActionFoAlignRights 23 - Format: Align Control Rights. ddActionFoAlignCenters 24 - Format: Align Control Centers. ddActionFoAlignTops 25 - Format: Align Control Tops. ddActionFoAlignMiddles 26 - Format: Align Control Middles. ddActionFoAlignBottoms 27 - Format: Align Control Bottoms. ddActionFoAlignToGrid 28 - Format: Align to Controls Grid. ddActionFoAlignCenterInSec 29 - Format: Align: Center Control in Section. ddActionFoSizeSameWidth 30 - Format: Size controls to the same width. ddActionFoSizeSameHeight 31 - Format: Size controls to the same height. ddActionFoSizeSameBoth 32 - Format: Size controls to the same width and height. ddActionFoVSpaceEqual 33 - Format: Space controls even vertically. ddActionFoVSpaceIncrease 34 - Format: Increase vertical spacing. ddActionFoVSpaceDecrease 35 - Format: Decrease vertical spacing. ddActionFoHSpaceEqual 36 - Format: Space controls even horizontally. ddActionFoHSpaceIncrease 37 - Format: Increase horizontal spacing. ddActionFoHSpaceDecrease 38 - Format: Decrease horizontal spacing. ddActionFoOrderBringToFront 39 - Format: Bring control to the foreground. ddActionFoOrderSendToBack 40 - Format: Send control to the background. ddActionFoLockControls 41 - Format: Lock controls size and position. ddActionFoTextAlignCenter 48 - Format: Align text center. ddActionFoTextAlignRight 49 - Format: Align text Right. ddActionFoForeColor 50 - Format: Set foreground color. ddActionFoBackColor 51 - Format: Set background color. ddActionFoBorder 54 - Format: Set border styles. ddActionFoBullets 55 - Format: Set bullet style.

**Note:** The ExecuteAction method can be used to execute most of the actions above. The items that cannot

be executed with this method are items requiring parameters, such as color, font, size and style.

#### **ValidateChange**

ValidateChange fires before an item is moved, sized or deleted. This event can be used to control the end user• s actions. For instance, this event can be used to prevent the user from removing or moving an important control.

These events can be demonstrated by adding the following to the sample project.

1. Select the following components from Visual Basic · s components list:

**Microsoft Windows Common Controls 6.0**

**Microsoft Common Dialog Control 6.0**

- 2. Add a status bar to the bottom of frmMain and change its name to sb.
- 3. Add a second panel to the status bar and set its AutoSize property to 1-sbrSpring.
- 4. Add a common dialog control to frmMain and set its name to cmDLG.
- 5. Add the following main menu item to Visual Basic• s menu editor: Caption **and Affile Name** mFile

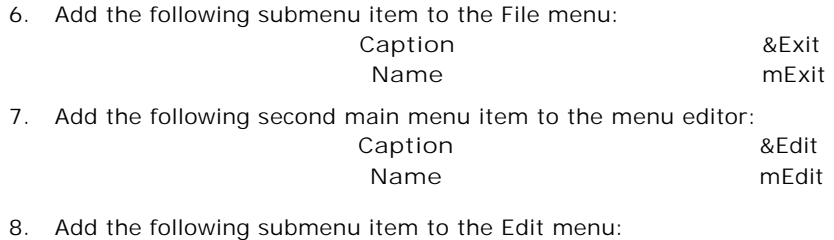

- **Caption** &Font **Name** mFont
- 9. Modify the projects code to handle the added menu items:

```
Private Sub mExit_Click()
         Unload Me
End Sub
Private Sub mFont_Click()
         'Show the font dialog box
         cmDLG.Flags = cdlCFBoth
         cmDLG.ShowFont
         'Updated the selected item(s) with the new font specs
         For x = 0 To ard. SelectedObjects. Count - 1
                   ard.SelectedObjects(x).Font.Name = cmDLG.FontName
                   ard.S electedObjects(x) .Font .Size = cmDLG . FontSizeard.SelectedObjects(x).Font.Underline = cmDLG.FontUnderline
                   ard.SelectedObjects(x).Font.Italic = cmDLG.FontItalic
         Next x
End Sub
```
10. Modify the prepPreview and prepDeisgner subs to handle the menu items:

```
Private Sub prepPreview()
         On Error GoTo errHndl
         'Writes the designer's layout
         'to the report so it can be previewed.
         ard.SaveToObject rpt
         'Saves the report object to the specified style
         rpt.Save App.Path & "\sample report.rpx", ddSOFile
         'Resets report
```

```
rpt.Restart
         'Run the new report
         rpt.Run False
         'Add the report to the veiwer
         Set arv.ReportSource = rpt
         'Disable menu items in preview mode
         mFile.Enabled = False
         mEdit.Enabled = False
         Exit Sub
         errHndl:
         MsgBox "Error Previewing the Report: " & Err.Number & " " & Err.Description
End Sub
Private Sub prepDesigner()
         On Error GoTo errHndl
         If Not arv.ReportSource Is Nothing Then
                  arv.ReportSource.Cancel
                   Set arv.ReportSource = Nothing
         End If
         'Load the saved RPX file into a report object
         rpt.Load App.Path & "\sample report.rpx"
         'Load the report object into the designer
         ard.LoadFromObject rpt
         'Enable the menu items in design mode
         mFile.Enabled = True
         mEdit.Enabled = True
         Exit Sub
         errHndl:
         MsgBox "Error in Design Preview: " & Err.Number & " " & Err.Description
```

```
End Sub
```
11. Add the following code to the project to handle each of the above events:

```
Private Sub ard_LayoutChanged(ByVal changedObject As Object, ByVal changeType As DDActiveH
         Dim cnv As DDActiveReports2.Canvas
         Dim w As Long, h As Long
         Dim sLCaption As String
         'The following code checks to see if a lable has been added
         'If a label is added, it will prompt the user for a caption
         'And set the lable's width and height to fit the caption
         'Check if a label as been added
         If TypeOf changedObject Is DDActiveReports2.Label And changeType = ddLCControlAdd Then
                   'Get a caption for the label
                   sLCaption = InputBox("Enter a Caption for the Label", "Enter Caption")
         'If no caption is given, use the added object's name
         If sLCaption = "" Then sLCaption = changedObject.Name
                   'Set the added label's caption to the given caption
                   changedObject.Caption = sLCaption
                   'Use the canvas object to get a width and height for the caption
                   Set cnv = New DDActiveReports2.Canvas
                   'makes sure the canvas is measures with the same font size
                   cnv.Font = changedObject.Font
                   cnv.MeasureText sLCaption, w, h
```

```
'Change the added controls width and height
                   changedObject.Width = w
                   changedObject.Height = h
                   'unload the canvas
                   Set cnv = Nothing
         End If
End Sub
Private Sub ard_SelChange()
         Dim sControl As String
         'Following code displays the selected label or field's name,
         'Top, left, height and width
         If ard.SelectedObjects.Count = 1 Then
                   If TypeOf ard.SelectedObjects(X) Is DDActiveReports2.Field Or _
                            TypeOf ard.SelectedObjects(X) Is DDActiveReports2.Label Then
                             sControl = ard.SelectedObjects(X).Name
                            sControl = sControl & " Top:" & ard.SelectedObjects(X).Top
                             sControl = sControl & "Left: " & and.SelectedObjects(X).LeftsControl = sControl & " " & ard.SelectedObjects(X).Height & _" twips X " 
                             sControl = sControl & ard.SelectedObject() > Wildth & "twips"End If
         Else
                   sControl = ""End If
                   sb.Panels(2).Text = sControl
End Sub
Private Sub ard_StatusChange(ByVal action As DDActiveReportsDesignerCtl.DesignerActionType
         Select Case action
                   Case ddActionFoFontName
                             'Enable/Disable the font menu option
                            mFont.Enabled = ard.QueryStatus(ddActionFoFontName)
         End Select
End Sub
Private Sub ard_ValidateChange(ByVal changedObject As Object, ByVal changeType As DDActive
         'The following code prevents the end user from deleting the
         'Data control
         If TypeName(changedObject) = "DataControl" Then
                   If changeType = ddLCControlDelete Then
                            MsgBox "You are not allowed to delete the report's data contr
                                      vbCritical, "Cannot Remove Control"
                            Cancel = True
                   End If
         End If
End Sub
```
12. Save and run the project.

Using Scripting

# **Using Scripting**

When working with RPX files, all necessary report code must be included with the RPX file in the form of a script because any Visual Basic code used to create the report in not saved into the RPX file. Also, the end user will need to use an ActiveScripting language to make any type of programmatic changes to a report.

**Note:** For a more detailed explanation of scripting examine chapter 14 in the standard edition user• s guide.

ActiveReports provides two different methods to help make scripting easier and more versatile with Visual Basic. The report object• s AddCode method allows code to be added, in the form of a string, at runtime and the AddNamedItem method adds functions and subs contained inside the Visual Basic code to the scripting name space. Continuing with the designer sample we will use both methods to demonstrate how each item is setup. Because RPX files are not secure files, it is highly suggested that all sensitive information be left out of the RPX file. Since the project is currently using a data control, with the connection string specified, the connection sting will be visible in the RPX file. It is highly recommended to use AddNamedItem to allow the Visual Basic project to retrieve the Recordset and pass this to the DataControl. The following demonstrates how to convert the sample project to take advantage of the AddNamedItem method.

**Using AddNamedItem**

- 1. Add a class module to the project and set its name to clsFunctions.
- **Note:** When working with AddNameItem, the subs and functions must be wrapped within a class.
- 2. In Visual Basic• s references list, select the newest Microsoft ActiveX Data Objects Library.
- 3. Add the following function to clsFunctions:

```
Public Function getRSet() As ADODB.Recordset
         Dim rs As ADODB.Recordset
         Dim cn As ADODB.Connection
         Dim cnnString As String
         On Error GoTo errHndl
         Set cn = New ADODB.Connection
         Set rs = New ADODB.Recordset
         'Connect to DB and get recordset
         cnnString = "Provider=Microsoft.Jet.OLEDB.4.0;Data Source=C:\Program Files\Micro
         cn.Open cnnString
         rs.Open "Select * from customers order by country", cn
         Set getRSet = rs
         Set rs = Nothing
         Set cn = Nothing
         Exit Function
         errHndl:
         MsgBox "Unable to get recordset: " & Err.Number & ": " & Err.Description
         Set rs = Nothing
         Set cn = Nothing
End Function
```
4. Make the following modifications to the prepViewer sub to make the report object and script aware of the added class:

```
Private Sub prepPreview()
         On Error GoTo errHndl
         'Writes the designer's layout
         'to the report so it can be previewed.
         ard.SaveToObject rpt
         'Saves the report object to the specified style
         rpt.Save App.Path & "\sample report.rpx", ddSOFile
         'Resets report
         'Activate the Script debugger and refresh the script
         rpt.ScriptDebuggerEnabled = True
         rpt.ResetScripts
         ' Use AddNamedItem to add the function to the scripting name space
         rpt.AddNamedItem "vbCode", New clsFunctions
         rpt.Restart
         'Run the new report
         rpt.Run False
         'Add the report to the veiwer
         Set arv.ReportSource = rpt
         'Disable menu items in preview mode
         mFile.Enabled = False
         mEdit.Enabled = False
```

```
Exit Sub
         errHndl:
         MsgBox "Error Previewing the Report: " & Err.Number & " " & Err.Description
End Sub
```
- 5. Save and run the project.
- 6. Select DataControl1 on the designer and clear out the ConnectionString and Source string.
- 7. Select the Script icon **3** and add the following code to the ActiveReport Document OnDataInitialize sub:

```
Sub OnDataInitialize
         set rpt.datacontrol1.recordset = vbcode.getrset
End Sub
```
8. Select the Report Preview tab to use the new function.

**Using AddCode**

1. Add the following code to clsFunctions:

```
Public Function IIf(Expression, TruePart, FalsePart)
         IIf = VBA.IIf(Expression, TruePart, FalsePart)
End Function
Public Function Format(Expression, sFormat)
         Format = VBA.Format(Expression, sFormat)
End Function
```
2. Add the following code to frmMain:

```
Private Function HelperCode() As String
         Dim sCode As String
         sCode = ""
         sCode = sCode & _"Public Function IIf(expr, exprTrue, exprFalse)" & vbCrLf & _
                   "If expr Then IIf = exprTrue Else IIf = exprFalse" & vbCrLf & \_"End Function"
         sCode = sCode & \_"Public Function Format(expr, fmt)" & vbCrLf & _
                   "Format = vbCode.Format(expr, fmt)" & vbCrLf & _
                   "End Function"
End Function
```
3. Add the following code to prepPreview to use the AddCode method:

```
Private Sub prepPreview()
         On Error GoTo errHndl
         'Writes the designer's layout
         'to the report so it can be previewed.
         ard.SaveToObject rpt
         'Saves the report object to the specified style
         rpt.Save App.Path & "\sample report.rpx", ddSOFile
         'Resets report
         'Activate the Script debugger and refresh the script
         rpt.ScriptDebuggerEnabled = True
         rpt.ResetScripts
         'Add IIf helper code
         rpt.AddCode HelperCode()
         'Use AddNamedItem to add the function to the scripting name space
```

```
rpt.AddNamedItem "vbCode", New clsFunctions
         rpt.Restart
         'Run the new report
         rpt.Run False
         'Add the report to the veiwer
         Set arv.ReportSource = rpt
         'Disable menu items in preview mode
         mFile.Enabled = False
         mEdit.Enabled = False
         Exit Sub
         errHndl:
         MsgBox "Error Previewing the Report: " & Err.Number & " " & Err.Description
End Sub
```
4. Save and run the project.

**Note:** The samples contained in this section are designed to demonstrate the fundamentals for using the end-user report designer. More advanced samples can be found in the sample directory and in Data Dynamics• online knowledgebase at http://www.datadynamics.com/kb.

# Custom Toolbars and Menus

# **Custom Toolbars and Menus**

The runtime designer toolbars and menus cannot be customized during development. You can control the visibility and accessibility of individual toolbars using ToolbarsVisible and ToolbarsAccessible properties. You cannot remove any of the tools from the toolbars.

If you need to present your end users with a different user interface elements you should disable and hide all the toolbars by setting ToolbarsVisible and ToolbarsAccessible to 0 and create your own toolbars and menus.

StatusChange event and ExecuteAction and QueryStatus methods provide complete control over the current state of available UI options. In addition, you can customize the alerts and error messages by handling the Alert event.

In addition, you can create your own custom or localized object context menus in the ContextMenuOpen event.

The "Diamond Reports" sample included in your samples directory provides a comprehensive example for creating custom toolbars and menus.

# Included Sample Projects

#### **Included Sample Projects**

The ActiveReports Pro installation includes a few specialized sample projects to demonstrate the different techniques and capabilities available with the professional edition of ActiveReports.

The code behind the sample projects demonstrates many techniques available with the professional edition. Use these samples along with the following tutorial to help you understand the use of the various ActiveReports Professional components.

Following is a listing of these sample projects and the features they demonstrate:

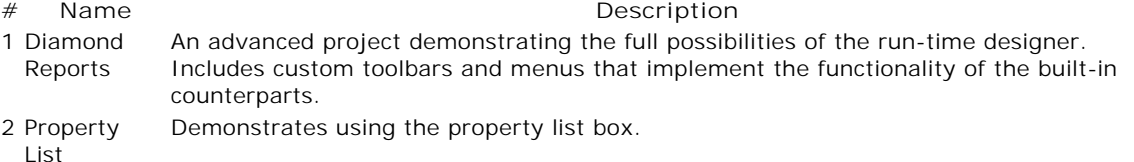

3 Simple Designer Demonstrates using the run-time designer, property list box and preview form.

# **Deployment and Distribution**

You need to include the following files on all clients when distributing ActiveReports Pro.

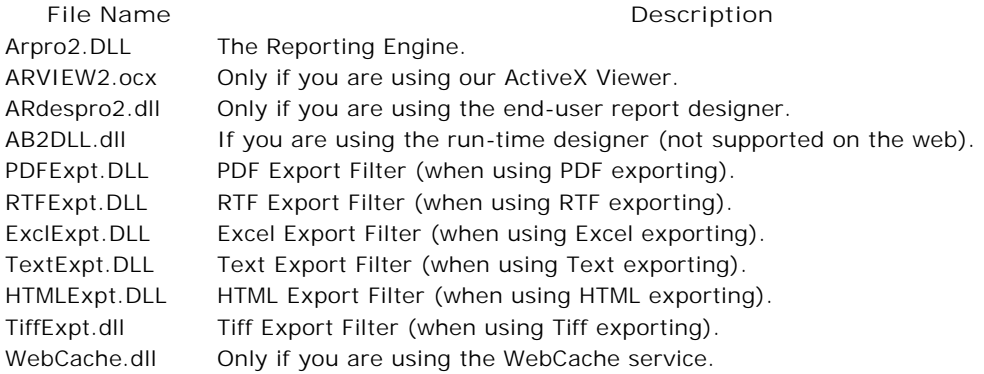

# **Web Server Distribution**

To serve reports to clients in a web environment, your web server should have arview2.cab if the project uses the ActiveReports Viewer Control and arpro2.cab if the project uses the end user designer control. You should also copy and register any export DLLs as needed.

WebCache Service and ISAPI DLL

**WebCache Service and ISAPI DLL Introduction Installation**

**Deployment Using the WebCache Service**

Introduction

# **Introduction**

The WebCache service and ISAPI DLL are used to manage report output on web servers running Microsoft® Internet Information Servers. The caching service is a COM component that runs as service on the web server and caches the report's output. The ISAPI DLL receives requests for cache items, retrieves the items from the caching service and delivers them to the client browsers.

# **Installation**

#### **Installation**

The setup program will automatically install WebCache.dll and WebCacheService.exe to your machine. The service defaults will be set to use the system account and automatic startup.

# Deployment

# **Deployment**

To deploy the WebCacheService, you can add the WebCacheService.exe file to your setup project as a service or manually register the service using:

WebCacheService.exe -RegServer • Service

To uninstall, stop the service using the Control Panel / Administrative Tools / Services tool and then use

WebCacheService.exe -UnregServer

**Note:** If you are using Wise InstallMaster, don• t use the service installation feature, instead add the following commands to your install script:

Execute Program %OCXPATH%\WebCacheService.exe -RegisterServer -Service Add Execute path: %OCXPATH%\WebCacheService.exe • UnregServer to INSTALL.LOG

To configure the number of threads that the WebCacheService creates on startup set the Start Parameters /Threads=NumberOfThreads on the general property page of the service (Control Panel / Services).

Using the WebCache Service

## **Using the WebCache Service**

The WebCache service can be utilized using either of the following methods:

- 1. CacheContent method allows you to cache any type of content including report output (RDF files) and export filters byte array output. The CacheContent method specifies the content type and the ISAPI filter would serve the cached items with the content and header specified in this method.
- 2. Excel and PDF Export Filters expose an ExportWebCache method that allows a direct export into the WebCache service objects and returns the proper cache item ids to redirect the client browser.

# Developers Reference

**Developers Reference ActiveReports Run-time Designer WebCache Service Objects Property List Objects**

ActiveReports Run-time Designer

# **ActiveReports Run-time Designer**

**ARDesigner Control Selection Object**

# ARDesigner

# **ARDesigner**

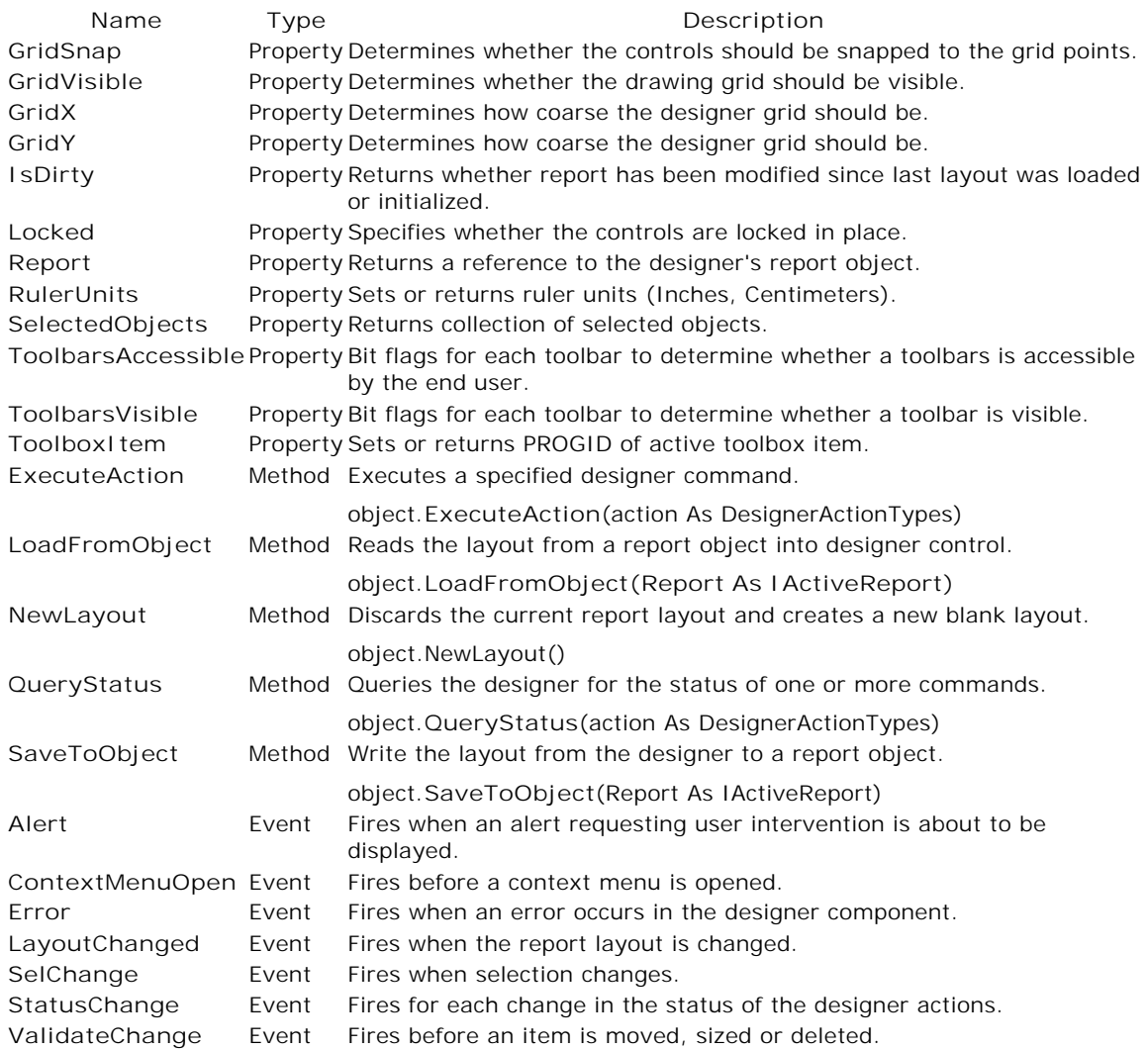

# Properties

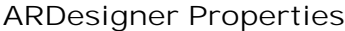

**GridSnap GridVisible GridX GridY IsDirty Locked Report RulerUnits SelectedObjects ToolbarsAccessible ToolbarsVisible ToolboxItem**

# GridSnap

# **GridSnap**

Determines whether the controls should be snapped to the grid points.

# **Syntax**

*object*.**GridSnap** [= *value*]

The GridSnap property syntax has the following parts

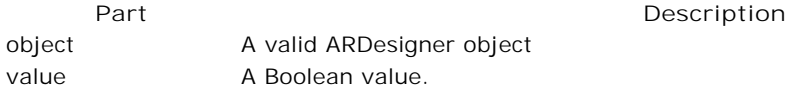

#### **Settings**

The settings for *value* are:

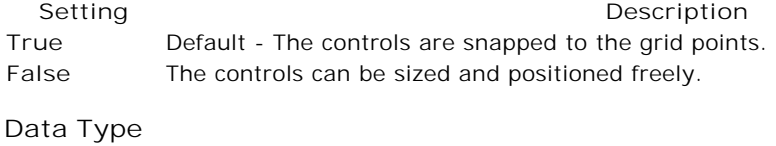

Boolean

**Remarks** Default value = True

# GridVisible

# **GridVisible**

Determines whether the drawing grid should be visible.

**Syntax**

```
object.GridVisible [= value]
The GridVisible property syntax has the following parts:
Settings
The settings for value are:
Data Type
Boolean
Remarks
Default value = True
     Part Description
object A valid ARDesigner object
value A Boolean value.
    Setting Description 
True Shows the grid in the designer.
False Hides the grid in the designer.
GridX
```
# **GridX**

Determines how coarse the designer grid should be.

#### **Syntax**

*object*.**GridX** [= *value*]

The GridX property syntax has the following parts:

**Part Description** object A valid ARDesigner object

value An Integer value that represents the number of horizontal grid points per ruler unit.

# **Data Type**

Integer

# **Remarks** Default value = 16

GridY

# **GridY**

Determines how coarse the designer grid should be.

#### **Syntax**

*object*.**GridY** [= *value*]

The GridY property syntax has the following parts

Part **Part** Description

object A valid ARDesigner object value An Integer value that represents the number of vertical grid points per ruler unit.

**Data Type**

Integer

**Remarks** Default value = 16

# IsDirty

# **IsDirty**

Returns whether report has been modified since last layout was loaded or initialized.

```
Syntax
object.IsDirty [= value]
The IsDirty property syntax has the following parts:
Settings
The settings for value are:
Data Type
Boolean
Example
Private Sub Form_QueryUnload(Cancel As Integer, UnloadMode As Integer)
        If ARDesigner1.IsDirty Then
                 ' Ask if report should be saved
                 Dim iSave As Integer
                 iSave = MsgBox("Save changes to the report?", _{-}vbYesNoCancel, "Save")
                 Select Case iSave
                          Case vbYes
                                   'Save the Report
                                   FileSave
                                   Cancel = 0
                          Case vbNo
                                   'Continue without saving
                                   Cancel = 0
                          Case vbCancel
                                   'Cancel Unload
                                   Cancel = 1
                 End Select
        End If
End Sub
      Part Description
object A valid ARDesigner object 
value A Boolean value.
   Setting Description
True The report layout has been modified.
False The report layout has not been modified.
```
#### Locked

# **Locked**

Specifies whether the controls are locked in place.

**Syntax**

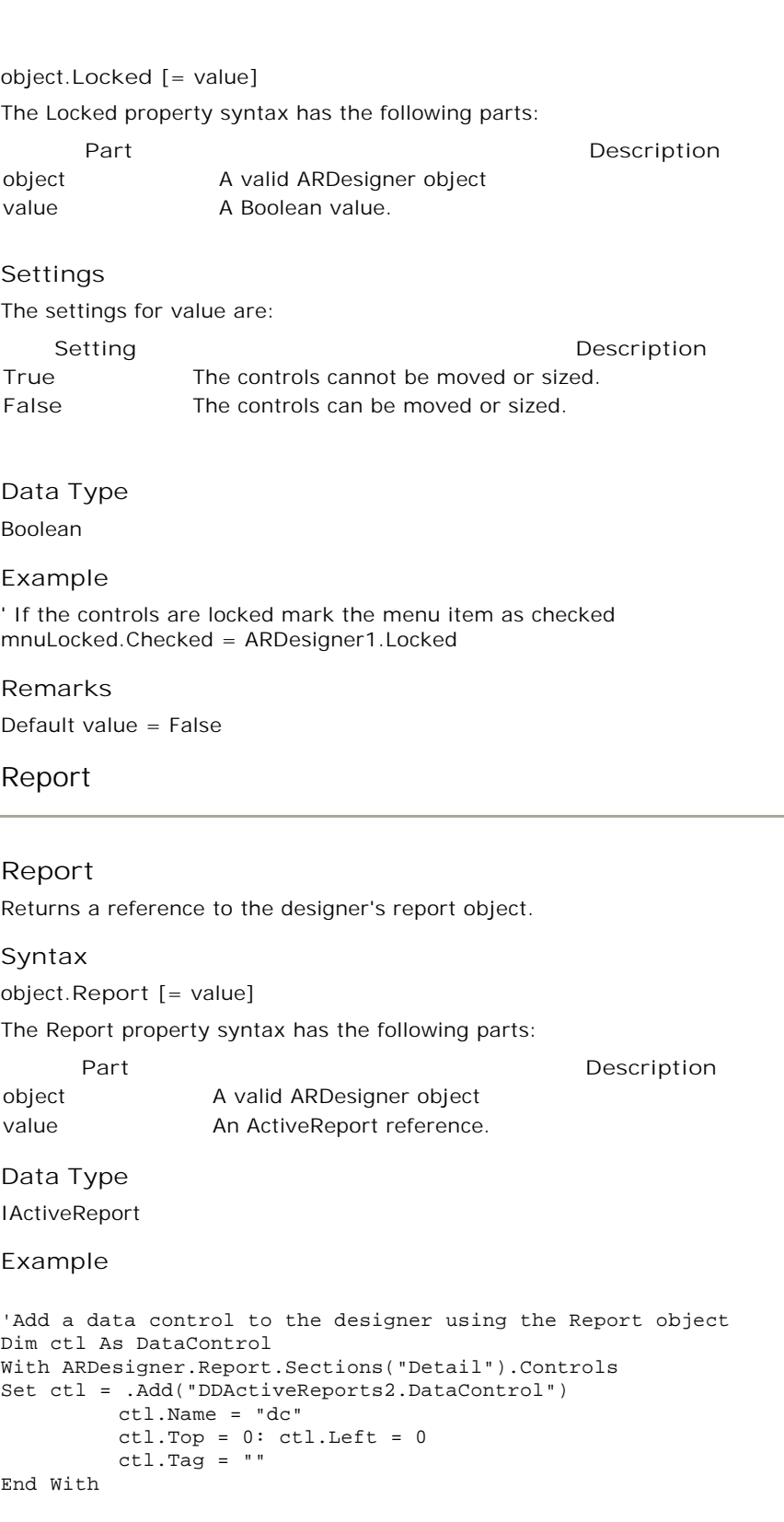

#### **Remarks**

This report object is used to gain access to the layout and controls properties. Do not use it to run the report and preview it. Use a separate ActiveReport variable and save the layout to it using the SaveToObject method.

# **RulerUnits**

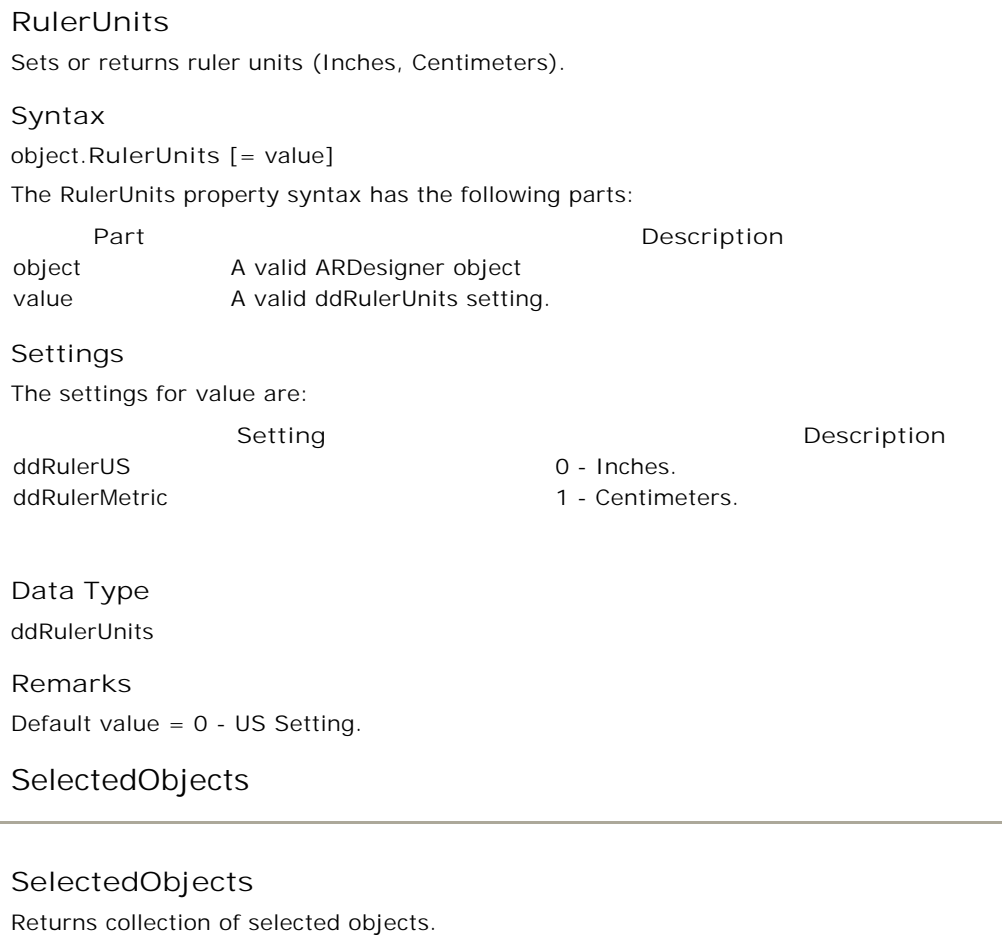

**Syntax**

Set *value* = *object*.**SelectedObjects** The SelectedObjects property syntax has the following parts: **Data Type** Selection **Example** Private Sub ARDEsigner1\_SelChange() Dim lSel As Long Dim arrSel() 'plist is a custom PropertyList control plist.Clear 'When selection changes, add selected objects to the custom 'property list If ARDesigner1.SelectedObjects.Count > 0 Then ReDim arrSel(ARDesigner1.SelectedObjects.Count - 1) **Part Description** object A valid ARDesigner object value A Selection object.

```
For lSel = 0 To ARDesigner1.SelectedObjects.Count - 1
                   Set arrSel(lSel) = ARDesigner1.SelectedObjects(lSel)
         Next
         plist.SelectObjects arrSel
End If
```
End Sub

**ToolbarsAccessible** 

#### **ToolbarsAccessible**

Bit flags for each toolbar to determine whether a toolbars is accessible by the end user. One additional flag for the context menus or a property to enable or disable the context menus.

#### **Syntax**

*object*.ToolbarsAccessible [= *value*]

The ToolbarsAccessible property syntax has the following parts

**Part Description** object A valid ARDesigner object value A ToolbarIdentifiers setting.

#### **Settings**

The settings for *value* are:

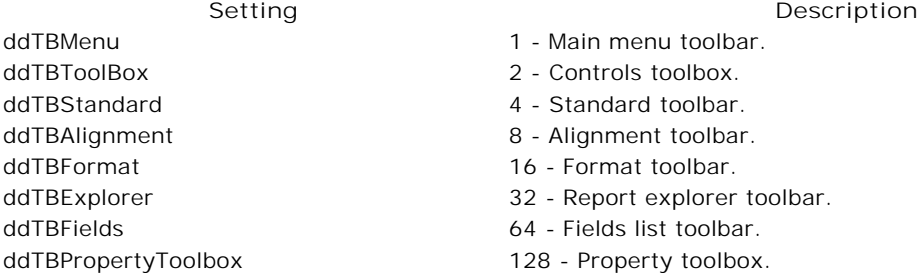

#### **Data Type**

ToolbarIdentifiers

#### **Example**

```
Private Sub Form_Load()
         'Disable and hide the built-in toolbars
         ARDesigner1.ToolbarsAccessible = 0
         ARDesigner1.ToolbarsVisible = 0
End Sub
```
#### **Remarks**

The customization option for the toolbars is available only when all toolbars are accessible. If any of the toolbars is not accessible the built-in customization will be disabled.

# ToolbarsVisible

# **ToolbarsVisible**

Bit flags for each toolbar to determine whether a toolbar is visible. The end user can show/hide the toolbars from the toolbar's context menu.

# **Syntax**

*object*.**ToolbarsVisible** [= *value*]

The ToolbarsVisible property syntax has the following parts:

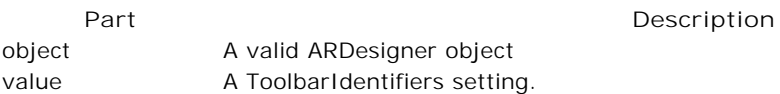

# **Settings**

The settings for *value* are:

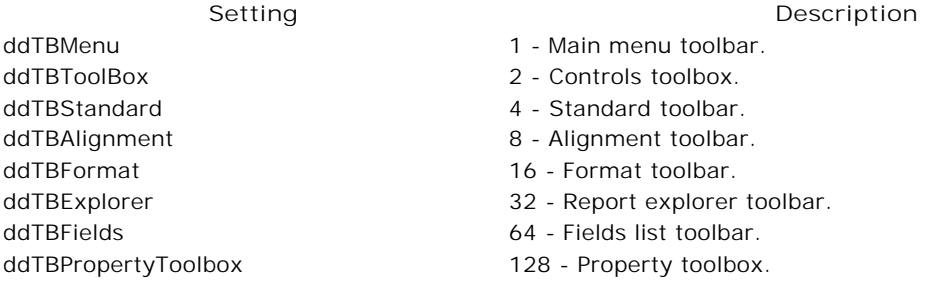

# **Data Type**

**ToolbarIdentifiers** 

# **Example**

```
Private Sub Form_Load()
         'Disable and hide the built-in toolbars
         ARDesigner1.ToolbarsAccessible = 0
         ARDesigner1.ToolbarsVisible = 0
End Sub
```
# ToolboxItem

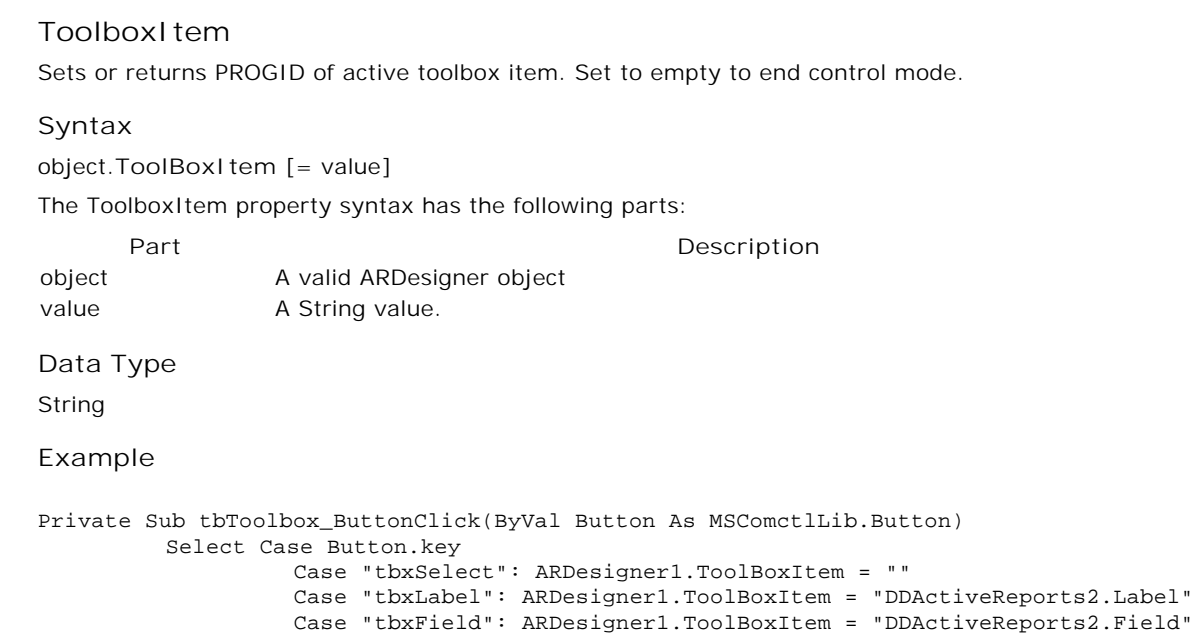

Case "tbxCheckbox": ARDesigner1.ToolBoxItem = "DDActiveReports2.Checkbox" Case "tbxImage": ARDesigner1.ToolBoxItem = "DDActiveReports2.Image" Case "tbxLine": ARDesigner1.ToolBoxItem = "DDActiveReports2.Line" Case "tbxShape": ARDesigner1.ToolBoxItem = "DDActiveReports2.Shape" Case "tbxRichedit": ARDesigner1.ToolBoxItem = "DDActiveReports2.RichEdit" Case "tbxFrame": ARDesigner1.ToolBoxItem = "DDActiveReports2.Frame" Case "tbxSubreport": ARDesigner1.ToolBoxItem = "DDActiveReports2.Subreport" Case "tbxPageBreak": ARDesigner1.ToolBoxItem = "DDActiveReports2.PageBreak" Case "tbxOLE": ARDesigner1.ToolBoxItem = "DDActiveReports2.OLE" Case "tbxBarcode": ARDesigner1.ToolBoxItem = "DDActiveReports2.Barcode" End Select

End Sub

#### **Remarks**

This property is used to implement a custom toolbox toolbar.

# Methods

#### **ARDesigner Properties**

**ExecuteAction**

**GetSectionFromPoint**

**LoadFromObject**

**NewLayout**

**QueryStatus**

**SaveToObject**

# ExecuteAction

#### **ExecuteAction**

Executes a specified designer command. You can use this method when implementing a custom toolbar or menu, this method will perform the report actions in response to the toolbar or menu items.

#### **Syntax**

object.**ExecuteAction**(action As DesignerActionTypes)

The ExecuteAction method syntax has the following parts:

**Part Description** object An expression evaluating to an object of type ARDesigner. action DesignerActionTypes - A valid action setting.

#### **Settings**

The settings for *action* are:

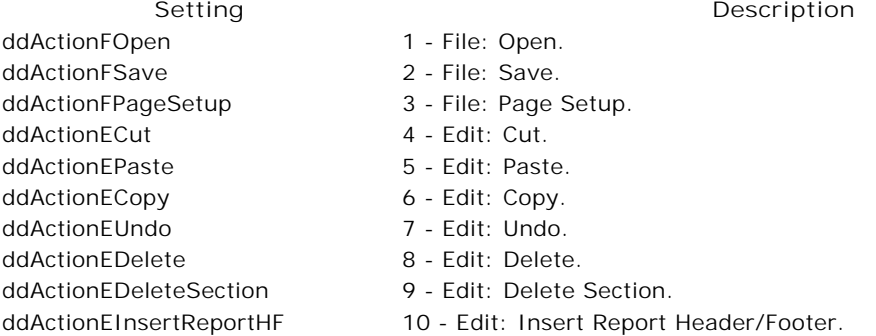
ddActionEInsertPageHF 11 - Edit: Insert Page Header/Footer. ddActionEReorderGroups 13 - Edit: Reorder Groups. ddActionEInsertField 14 - Edit: Insert Field. ddActionViewExplorer 15 - View: Report Explorer. ddActionViewFieldsList 16 - View: Fields List. ddActionViewPropertyList 17 - View: Property Listbox. ddActionViewGrid 18 - View: Grid. ddActionViewSnapToGrid 19 - View: Snap to grid. ddActionViewFullScreen 20 - View: Full screen. ddActionFoFontBold 45 - Format: bold. ddActionFoFontItalic 46 - Format: Italic. ddActionFoTextAlignLeft 47 - Format: Align text left. ddActionFoIndent 56 - Format: Indent text. ddActionFoOutdent 57 - Format: Outdent text. ddActionFoUnderline 58 - Format: Underline.

# ddActionEInsertGroupHF 12 - Edit: Insert Group Header/Footer. ddActionViewCodeEditor 21 - View: Script Code Editor. ddActionFoAlignLefts 22 - Format: Align Control Lefts. ddActionFoAlignRights 23 - Format: Align Control Rights. ddActionFoAlignCenters 24 - Format: Align Control Centers. ddActionFoAlignTops 25 - Format: Align Control Tops. ddActionFoAlignMiddles 26 - Format: Align Control Middles. ddActionFoAlignBottoms 27 - Format: Align Control Bottoms. ddActionFoAlignToGrid 28 - Format: Align to Controls Grid. ddActionFoAlignCenterInSec 29 - Format: Align : Center Control in Section. ddActionFoSizeSameWidth 30 - Format: Size controls to the same width. ddActionFoSizeSameHeight 31 - Format: Size controls to the same height. ddActionFoSizeSameBoth 32 - Format: Size controls to the same width and height. ddActionFoVSpaceEqual 33 - Format: Space controls even vertically. ddActionFoVSpaceIncrease 34 - Format: Increase vertical spacing. ddActionFoVSpaceDecrease 35 - Format: Decrease vertical spacing. ddActionFoHSpaceEqual 36 - Format: Space controls even horizontally. ddActionFoHSpaceIncrease 37 - Format: Increase horizontal spacing. ddActionFoHSpaceDecrease 38 - Format: Decrease horizontal spacing. ddActionFoOrderBringToFront 39 - Format: Bring control to the foreground. ddActionFoOrderSendToBack 40 - Format: Send control to the background. ddActionFoLockControls 41 - Format: Lock controls size and position. ddActionFoTextAlignCenter 48 - Format: Align text center. ddActionFoTextAlignRight 49 - Format: Align text Right. ddActionFoBorder 54 - Format: Set border styles. ddActionFoBullets 55 - Format: Set bullet style.

#### **Example**

'Edit > Cut menu item Private Sub miECut\_Click() ARDesigner1.**ExecuteAction** ddActionECut End Sub

#### **Remarks**

Font and color actions are not supported in the ExecuteAction method. In order to set font and color properties you should directly access the selected object and set those properties.

GetSectionFromPoint

Returns the section name at a specified point and converts the point coordinates to section relative coordinates. Returns empty when the specified point is not within a section area.

#### **Syntax**

*[sectionName = ]object*.**GetSectionFromPoint**(*x* As Single, y As Single)

The GetSectionFromPoint method syntax has the following parts:

**Part Description**

object A valid ARDesigner object.

x, y Single - Specifies the point coordinates of which to retrieve the section name. The values are converted to section relative coordinates on return from the method.

sectionName String - Returns the section name that is at the specified point coordinates.

**Returns** 

String

**Example**

```
Private deltax As Single, deltay As Single
This code implements a label Drag Drop on the designer control.
' It adds a new control at the dropped location.
Private Sub ard_DragDrop(Source As Control, X As Single, Y As Single)
         Dim sSec As String
         Dim secTarget As Object
         Dim ctl As Object
         X = X - deltaY = Y - deltaysSec = ard.GetSectionFromPoint(X, Y)
         If sSec <> "" Then
                   Set secTarget = ard.Report.Sections(sSec)
                   Set ctl = secTarget.Controls.Add("DDActiveReports2.Label")
                            ctl.Left = X
                            ctl.Top = Y
                            ctl.Width = lblDrag.Width
                            ctl.Height = lblDrag.Height
                            ctl.BackStyle = 1
                            ctl.BackColor = &HC0C0FF
                   If (ctl.Left + ctl.Width) > ard.Report.PrintWidth Then
                            ard.Report.PrintWidth = ctl.Left + ctl.Width
                   End If
                   If (ctl.Top + ctl.Height) > secTarget.Height Then
                            secTarget.Height = ctl.Top + ctl.Height
                   End If
         End If
End Sub
Private Sub ard_DragOver(Source As Control, X As Single, Y As Single, State As Integer)
         Dim sSec As String
         X = X - deltaY = Y - deltaysSec = ard.GetSectionFromPoint(X, Y)
         lstState.AddItem sSec & " : " & Str$(X) & "," & Str$(Y)
End Sub
```
#### **Remarks**

This method is used when adding controls into specific sections using drag and drop events.

#### LoadFromObject

### **LoadFromObject**

Reads the layout from a report object into designer control.

# **Syntax**

object.**LoadFromObject**(Report As IActiveReport)

The LoadFromObject method syntax has the following parts:

**Part Description** object An expression evaluating to an object of type ARDesigner. Report IActiveReport

#### **Example**

```
'Load a report layout file into an activereport instance
'then load it into the designer control.
'Alternatively, you can use the Load method of the deisgner's Report property
Dim rpt As ActiveReport 
Set rpt = New ActiveReport
rpt.Load App.Path & "\test.rpx" 
ARDesigner1.LoadFromObject(rpt)
```
#### NewLayout

# **NewLayout**

Discards the current report layout and creates a new blank layout.

**Syntax**

*object*.**NewLayout**()

The NewLayout method syntax has the following parts:

**Part Description**  object An expression evaluating to an object of type ARDesigner.

#### **Example**

```
'File > New, Menu Item 
Private Sub miFNew_Click()
         ARDesigner1.NewLayout
End Sub
```
### **QueryStatus**

# **QueryStatus**

Queries the object for the status of one or more commands.

# **Syntax**

object.**QueryStatus**(action As DesignerActionTypes)

The QueryStatus method syntax has the following parts:

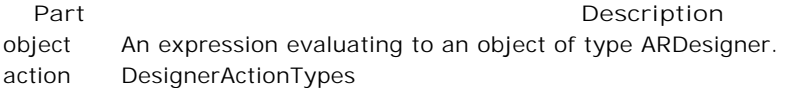

#### **Settings**

The settings for *action* are:

ddActionFOpen 1 - File: Open. ddActionFSave 2 - File: Save. ddActionFPageSetup 3 - File: Page Setup. ddActionECut 4 - Edit: Cut. ddActionEPaste 5 - Edit: Paste. ddActionECopy 6 - Edit: Copy. ddActionEUndo 7 - Edit: Undo. ddActionEDelete 8 - Edit: Delete. ddActionEDeleteSection 9 - Edit: Delete Section. ddActionEReorderGroups 13 - Edit: Reorder Groups. ddActionEInsertField 14 - Edit: Insert Field. ddActionViewExplorer 15 - View: Report Explorer. ddActionViewFieldsList 16 - View: Fields List. ddActionViewPropertyList 17 - View: Property Listbox. ddActionViewGrid 18 - View: Grid. ddActionViewSnapToGrid 19 - View: Snap to grid. ddActionViewFullScreen 20 - View: Full screen. ddActionViewCodeEditor 21 - View: Script Code Editor. ddActionFoAlignLefts 22 - Format: Align Control Lefts. ddActionFoAlignTops 25 - Format: Align Control Tops. ddActionFoStyle 42 - Format: Style. ddActionFoFontName 43 - Format: Font name. ddActionFoFontSize 44 - Format: Font size. ddActionFoFontBold 45 - Format: bold. ddActionFoFontItalic 46 - Format: Italic. ddActionFoTextAlignLeft 47 - Format: Align text left. ddActionFoTextAlignCenter 48 - Format: Align text center. ddActionFoTextAlignRight 49 - Format: Align text Right. ddActionFoLineStyle 52 - Format: Set line style. ddActionFoLineColor 53 - Format: Set line color.

**Setting Description** ddActionEInsertReportHF 10 - Edit: Insert Report Header/Footer. ddActionEInsertPageHF 11 - Edit: Insert Page Header/Footer. ddActionEInsertGroupHF 12 - Edit: Insert Group Header/Footer. ddActionFoAlignRights 23 - Format: Align Control Rights. ddActionFoAlignCenters 24 - Format: Align Control Centers. ddActionFoAlignMiddles 26 - Format: Align Control Middles. ddActionFoAlignBottoms 27 - Format: Align Control Bottoms. ddActionFoAlignToGrid 28 - Format: Align to Controls Grid. ddActionFoAlignCenterInSec 29 - Format: Align : Center Control in Section. ddActionFoSizeSameWidth 30 - Format: Size controls to the same width. ddActionFoSizeSameHeight 31 - Format: Size controls to the same height. ddActionFoSizeSameBoth 32 - Format: Size controls to the same width and height. ddActionFoVSpaceEqual 33 - Format: Space controls even vertically. ddActionFoVSpaceIncrease 34 - Format: Increase vertical spacing. ddActionFoVSpaceDecrease 35 - Format: Decrease vertical spacing. ddActionFoHSpaceEqual 36 - Format: Space controls even horizontally. ddActionFoHSpaceIncrease 37 - Format: Increase horizontal spacing. ddActionFoHSpaceDecrease 38 - Format: Decrease horizontal spacing. ddActionFoOrderBringToFront 39 - Format: Bring control to the foreground. ddActionFoOrderSendToBack 40 - Format: Send control to the background. ddActionFoLockControls 41 - Format: Lock controls size and position. ddActionFoForeColor 50 - Format: Set foreground color. ddActionFoBackColor 51 - Format: Set background color.

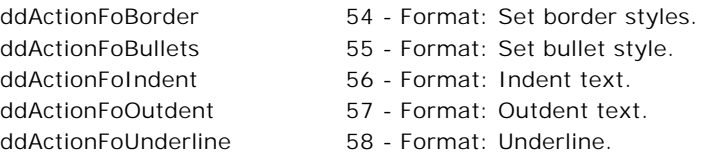

#### **Example**

```
'Update edit menu items on status change.
Private Sub ARDesigner1_StatusChange(ByVal action As DDActiveReportsDesignerCtl.DesignerActic
         Select Case action
                  Case ddActionECopy
                            miECopy.Enabled = ((ARDesigner1.QueryStatus(ddActionECopy) And d
                            miECopy.Checked = ((ARDesigner1.QueryStatus(ddActionECopy) And d
                   ' Case ....
         End Select
End Sub
```
# **SaveToObject**

# **SaveToObject**

Write the layout from the designer to a report object.

#### **Syntax**

object.**SaveToObject**(Report As IActiveReport)

The SaveToObject method syntax has the following parts:

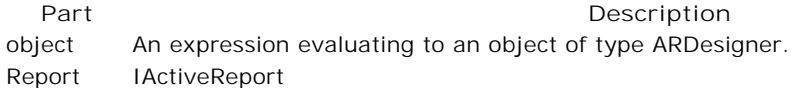

#### **Example**

```
'module variable
 Dim rpt As DDActiveReports2.ActiveReport
```

```
Private Sub PreviewReport()
         On Error GoTo ehPreviewReport 
         ard.SaveToObject rpt 
         rpt.Restart
         rpt.Run False
         Set arv.ReportSource = rpt
         Exit Sub
         ehPreviewReport:
         MsgBox Str(Err.Number) & " - " & Err.Description, vbOKOnly, "Error: PreviewReport"
 End Sub
```
#### **Remarks**

You must use the SaveToObject to save the report designer to an ActiveReport instance before running the report.

### Events

**ARDesigner Properties Alert ContextMenuOpen**

AR2Pro | **42**

**Error LayoutChanged SelChange StatusChange ValidateChange**

Alert

# **Alert**

Fires when before an alert message box that requires user intervention is displayed. You can use this event to replace the built-in message boxes with your own.

#### **Syntax**

Sub object\_**Alert**(id As Integer, prompt As String, buttons As Long, result) The Alert event syntax has the following parts:

Part<br> **Part Description** 

id Integer - Specifies the alert message id.

prompt String - Specifies the message string to be displayed.

buttons Long - Specifies the number and style of buttons to be displayed.

result Long - used to set the return value of the event when the alert is handled by the event.

#### **Settings**

The id parameter has the following settings:

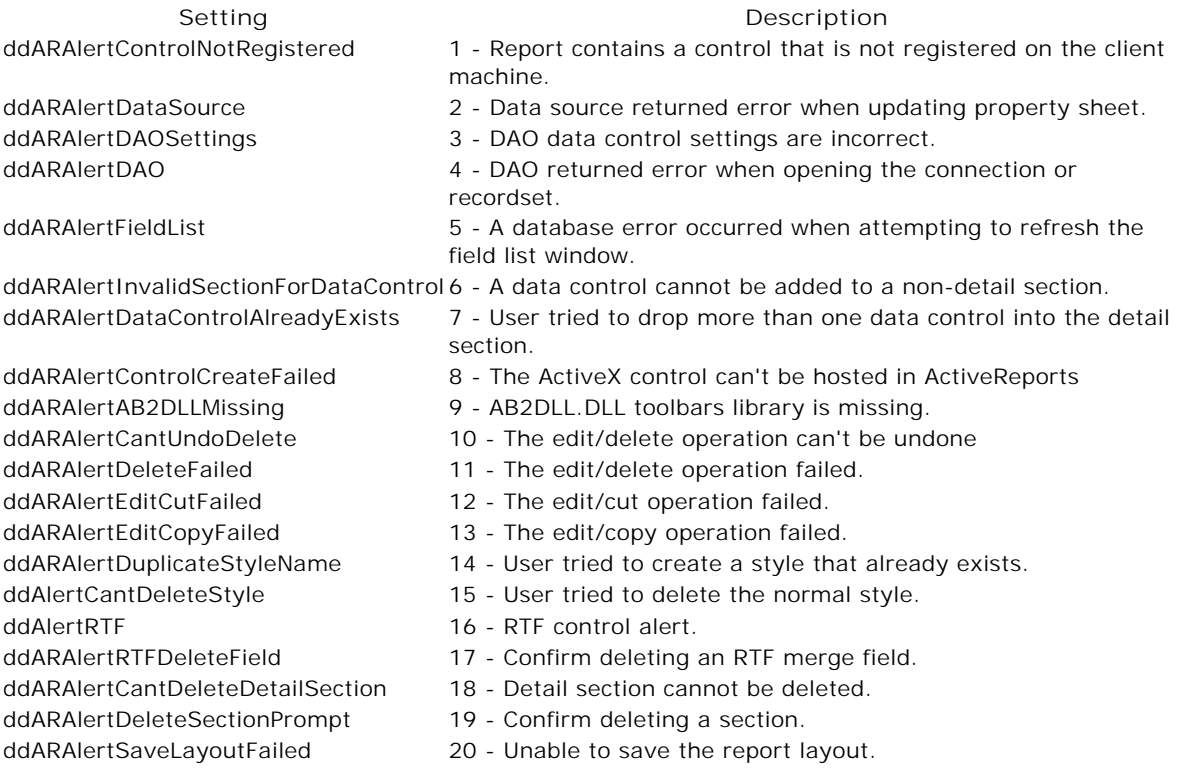

**Example**

```
Private Sub ard_Alert(ByVal id As Integer, ByVal prompt As String, ByVal buttons As Long, res
         If id = ddARAlertControlNotRegistered Then
                   MsgBox "Report contains an unregistered control." & _"
                             "Contact 999-999-9999 with the following information " \& \_vbCrlf & Str(id) & " - " & prompt
                   result = 0
         End If
 End Sub
```
ContextMenuOpen

#### **ContextMenuOpen**

Fires before a context menu is opened.

#### **Syntax**

object**\_ContextMenuOpen**(sourceObject As Object, menuType As ContextMenuTypes, Cancel As Boolean)

The ContextMenuOpen event syntax has the following parts:

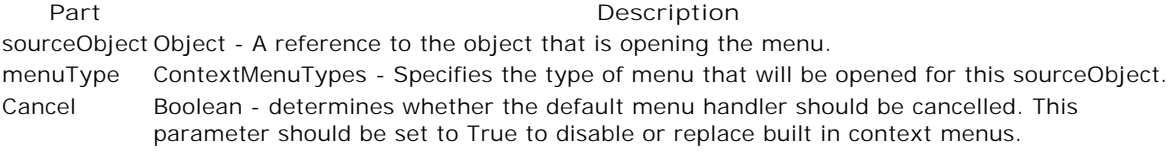

#### **Settings**

The settings for *menuType* are:

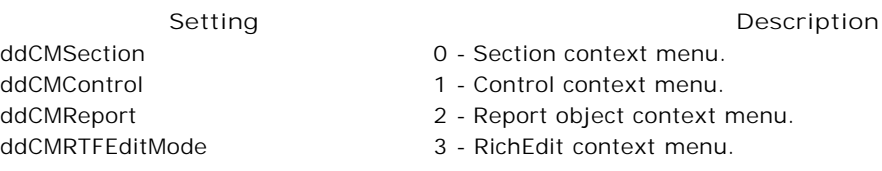

# **Example**

```
'Example implementation of the ContextMenuOpen event
'The mnuReport, mnuControl, mnuSection and mnuRichEdit
'are menu items created using VB's Menu editor 
'You can use the sourceObject properties to enable/disable
'your custom menu options
Private Sub ARDesigner1_ContextMenuOpen(ByVal sourceObject As Object, ByVal menuType As DDAct
         Select Case menuType
                   Case ddCMControl
                            PopupMenu mnuControl
                   Case ddCMReport
                            PopupMenu mnuReport
                   Case ddCMSection
                            PopupMenu mnuSection
                   Case ddCMRichedit
                            PopupMenu mnuRichEdit
         End Select
         Cancel = True
```
End Sub

Error

# **Error**

Fires when an error occurs in the designer component. This event allows you to create your own error handler and display localized error message boxes.

#### **Syntax**

object**\_Error**((Number As Integer, Description As String, Scode As Long, Source As String, HelpFile As String, HelpContext As Long, CancelDisplay As Boolean))

The Error event syntax has the following parts:

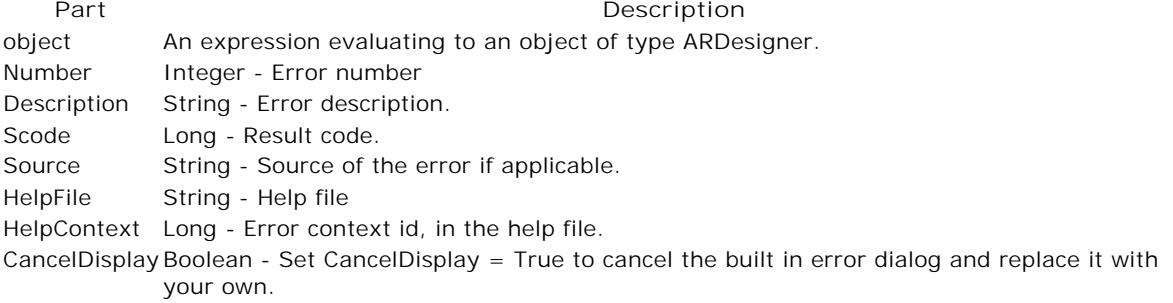

#### **Example**

```
Private Sub ARDesigner1_Error(ByVal Number As Integer, Description As String, _
         ByVal Scode As Long, ByVal Source As String, ByVal HelpFile As String, _
         ByVal HelpContext As Long, CancelDisplay As Boolean)
         App.LogEvent Format(Now, "mm/dd/yyyy Hh:Nn") & Str(Number) & " - " & Description 
         CancelDisplay = True
```
End Sub

# LayoutChanged

#### **LayoutChanged**

Fires when the layout is changed. You can use this event to monitor changes to the report layout and update any dependent data such as SQL queries or custom user interfaces (report explorers, group sections dialog, etc.)

#### **Syntax**

object**\_LayoutChanged**(changedObject As Object, changeType As LayoutChangeTypes)

The LayoutChanged event syntax has the following parts:

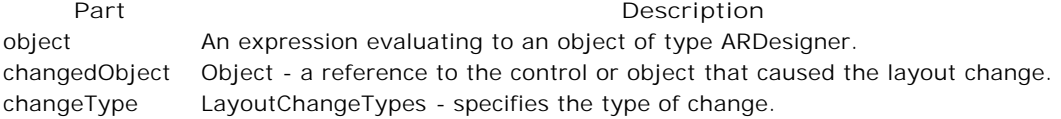

# **Settings**

The settings for *changeType* are:

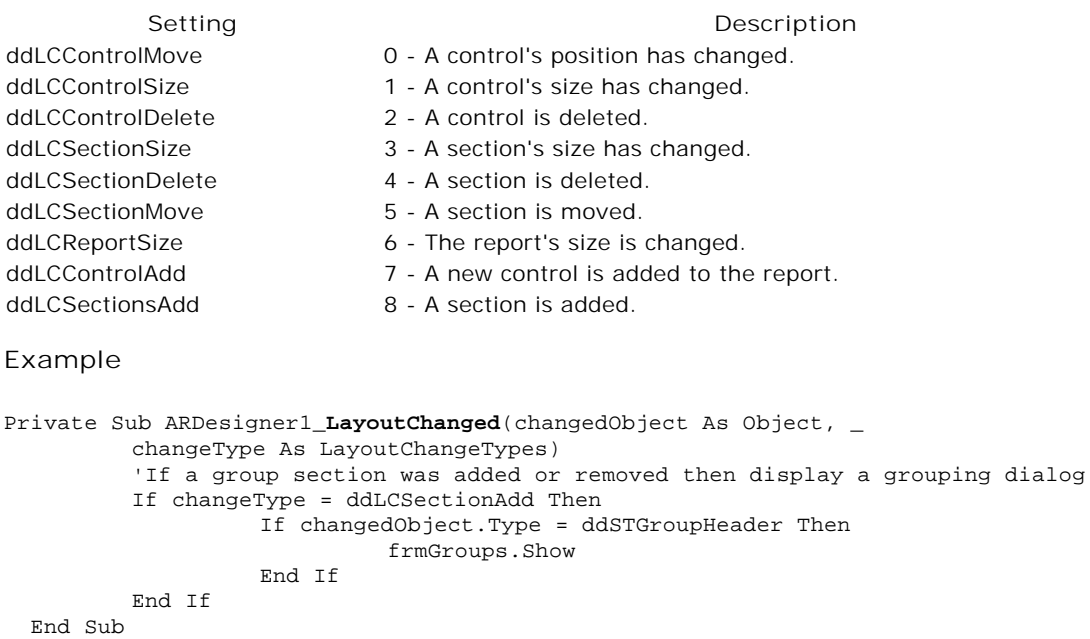

# SelChange

# **SelChange**

Fires when selection changes. You can use the SelectedObjects property to inspect the current selection.

#### **Syntax**

*object*\_SelChange()

#### **Example**

```
'SelChange event handler
 Private Sub ARDesigner1_SelChange()
          If ARDesigner1.SelectedObjects.Count = 1 Then 
                   StatusBar1.Panels(1).Text = ARDesigner1.SelectedObjects(0).Name
          Else
                    StatusBar1.Panels(1).Text = ""
          End If
 End Sub
```
#### **Remarks**

This event can be used to update UI elements such as a property toolbox or status bar in your custom report designer.

# **StatusChange**

# **StatusChange**

This event fires for each change in the status of the designer actions. Designer actions represent the commands that are typically invoked from UI elements such as a toolbar or a menu. You can use the QueryStatus method to check the status of the changed action and update your custom UI elements.

#### **Syntax**

*object*\_StatusChange(*action As DesignerActionTypes*)

The StatusChange event syntax has the following parts:

#### **Part Description**

action DesignerActionTypes - Specifies the action that caused the change as one of the actions listed below.

#### **Settings**

The settings for *action* are:

ddActionFOpen 1 - File: Open. ddActionFSave 2 - File: Save. ddActionFPageSetup 3 - File: Page Setup. ddActionECut 4 - Edit: Cut. ddActionEPaste 5 - Edit: Paste. ddActionECopy 6 - Edit: Copy. ddActionEUndo 7 - Edit: Undo. ddActionEDelete 8 - Edit: Delete. ddActionEDeleteSection 9 - Edit: Delete Section. ddActionEReorderGroups 13 - Edit: Reorder Groups. ddActionEInsertField 14 - Edit: Insert Field. ddActionViewExplorer 15 - View: Report Explorer. ddActionViewFieldsList 16 - View: Fields List. ddActionViewGrid 18 - View: Grid. ddActionViewSnapToGrid 19 - View: Snap to grid. ddActionViewFullScreen 20 - View: Full screen. ddActionFoStyle 42 - Format: Style. ddActionFoFontName 43 - Format: Font name. ddActionFoFontSize 44 - Format: Font size. ddActionFoFontBold 45 - Format: bold. ddActionFoFontItalic 46 - Format: Italic. ddActionFoTextAlignLeft 47 - Format: Align text left.

**Setting Description** ddActionEInsertReportHF 10 - Edit: Insert Report Header/Footer. ddActionEInsertPageHF 11 - Edit: Insert Page Header/Footer. ddActionEInsertGroupHF 12 - Edit: Insert Group Header/Footer. ddActionViewPropertyList 17 - View: Property Listbox. ddActionViewCodeEditor 21 - View: Script Code Editor. ddActionFoAlignLefts 22 - Format: Align Control Lefts. ddActionFoAlignRights 23 - Format: Align Control Rights. ddActionFoAlignCenters 24 - Format: Align Control Centers. ddActionFoAlignTops 25 - Format: Align Control Tops. ddActionFoAlignMiddles 26 - Format: Align Control Middles. ddActionFoAlignBottoms 27 - Format: Align Control Bottoms. ddActionFoAlignToGrid 28 - Format: Align to Controls Grid. ddActionFoAlignCenterInSec 29 - Format: Align : Center Control in Section. ddActionFoSizeSameWidth 30 - Format: Size controls to the same width. ddActionFoSizeSameHeight 31 - Format: Size controls to the same height. ddActionFoSizeSameBoth 32 - Format: Size controls to the same width and height. ddActionFoVSpaceEqual 33 - Format: Space controls even vertically. ddActionFoVSpaceIncrease 34 - Format: Increase vertical spacing. ddActionFoVSpaceDecrease 35 - Format: Decrease vertical spacing. ddActionFoHSpaceEqual 36 - Format: Space controls even horizontally. ddActionFoHSpaceIncrease 37 - Format: Increase horizontal spacing. ddActionFoHSpaceDecrease 38 - Format: Decrease horizontal spacing. ddActionFoOrderBringToFront 39 - Format: Bring control to the foreground. ddActionFoOrderSendToBack 40 - Format: Send control to the background. ddActionFoLockControls 41 - Format: Lock controls size and position.

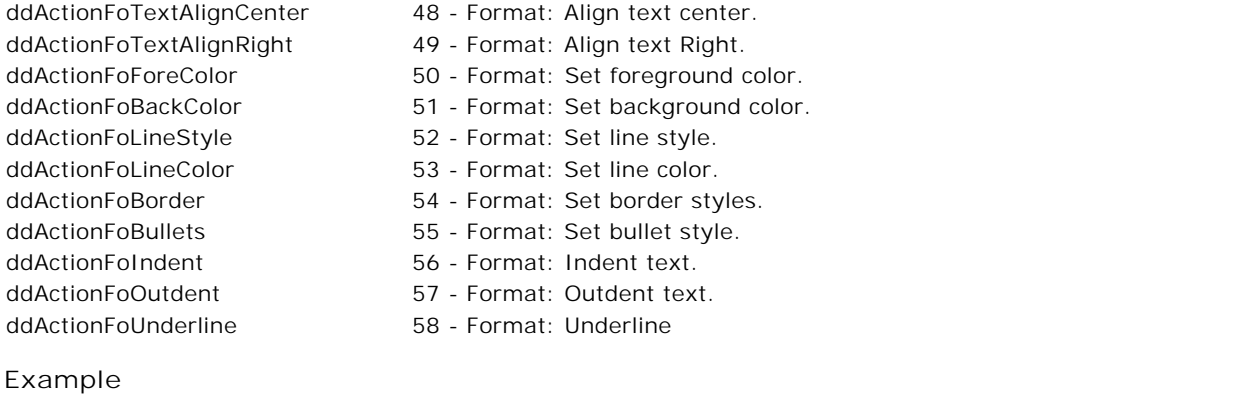

```
'Update edit menu items on status change.
Private Sub ARDesigner1_StatusChange(ByVal action As DDActiveReportsDesignerCtl.DesignerActi
         Select Case action
                  Case ddActionECopy
                            miECopy.Enabled = ((ARDesigner1.QueryStatus(ddActionECopy) And _ 
                                     ddStatEnabled) = ddStatEnabled)
                            miECopy.Checked = ((ARDesigner1.QueryStatus(ddActionECopy) And _ 
                                      ddStatChecked) = ddStatChecked)
         End Select
```
End Sub

# ValidateChange

#### **ValidateChange**

This event is fired before an item is moved, sized or deleted. You can use this event to control the end user's actions. For example, you can prevent the user from deleting the report's data control or moving a predefined set of controls that are part of a standard report template.

#### **Syntax**

object**\_ValidateChange**(control As Object, changeType As LayoutChangeTypes, Cancel As *Boolean*)

#### **Parameters**

The ValidateChange event syntax has the following parts:

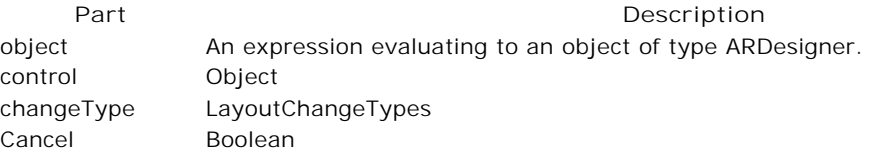

#### **Settings**

The settings for *changeType* are:

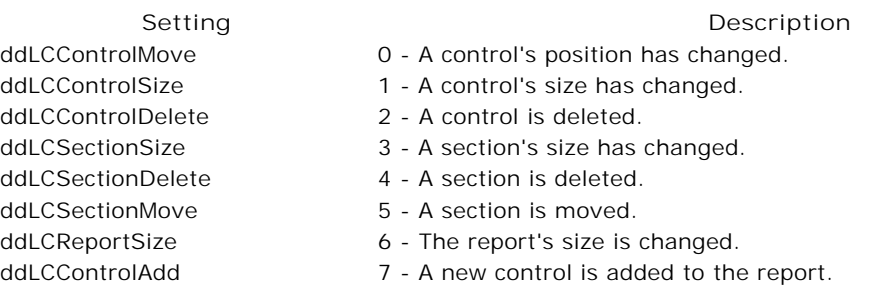

# **Example**

```
Private Sub ARDesigner1_ValidateChange(ByVal control As Object, _
         ByVal changeType As DDActiveReportsDesignerCtl.LayoutChangeTypes, _
         Cancel As Boolean)
         If changeType = ddLCControlDelete Then
                   If control.Name = "DataControl1" Then
                            MsgBox "You cannot delete the reports data source."
                            Cancel = True
                   End If
         End If
 End Sub
```
# Selection Methods

# **Selection Methods**

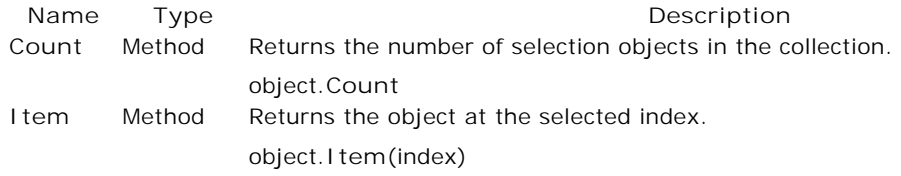

# Count

# **Count**

Returns the number of selected objects in the collection.

#### **Syntax**

*object*.**Count**()

# **Example**

```
'SelChange event handler
Private Sub ARDesigner1_SelChange()
         If ARDesigner1.SelectedObjects.Count = 1 Then
                  StatusBar1.Panels(1).Text = ARDesigner1.SelectedObjects(0).Name
         Else
                   StatusBar1.Panels(1).Text = ""
         End If
End Sub
```
#### Item

# **Item**

Returns the selection item at the specified index.

#### **Syntax**

object.**Item**((index As Long))

The Item method syntax has the following parts:

**Part Description**

```
Example 
'SelChange event handler
Private Sub ARDesigner1_SelChange()
         If ARDesigner1.SelectedObjects.Count = 1 Then
                   StatusBar1.Panels(1).Text = ARDesigner1.SelectedObjects.Item(0).Name
         Else
                   StatusBar1.Panels(1).Text = ""
         End If
End Sub 
object An expression evaluating to an object of type Selection. 
index Long
```
# WebCache Service

**WebCache Service Objects WebCache WebCacheItem WebCacheWorkerThread WebCacheWorkerThreads**

# WebCache

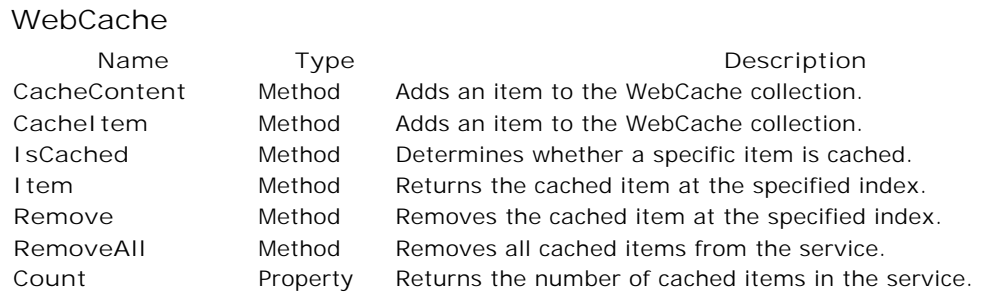

# CacheContent

#### **CacheContent**

Adds an item to the WebCache collection.

**Note**: CacheContent is the most commonly used method to add items to the WebCache collection. The CacheItem Method should only be used when additional header information other than content type needs to be written into the header of the cached item.

#### **Syntax**

object.**CacheContent**(ContentType As String, Data As Variant)

The CacheContent method syntax has the following parts:

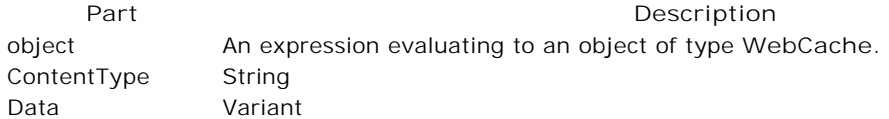

#### **Example**

```
'The following example performs the following
'1)Loads an ActiveReport from a presaved XML file 
'2)Runs the report
'3)Exports the report to a byte array in PDF format
'4)Adds the byte array to ActiveReports WebCache so
'that it may be streamed directly to the browser
'The example code is placed in a user-defined function.
'A typical scenario would be for this function to be placed
'in a COM object and called from an ASP page.
'You could then do an ASP response.redirect to the 
'url where the pdf export was cached.
Public Function ExportReport() as long
```

```
Dim rpt As ActiveReport
         Dim aWebCache As WebCache
         Dim pdfExpt As ActiveReportsPDFExport.ARExportPDF
         Dim PDFByteArray As Variant
         Set rpt = New ActiveReport
         Set aWebCache = New WebCache
         Set pdfExpt = New ActiveReportsPDFExport.ARExportPDF
         rpt.Load "c:\testing.rpx" 
         rpt.run 
         Call pdfExpt.ExportStream(rpt.Pages, PDFByteArray)
         lWebCacheID = aWebCache.CacheContent("Application/PDF", PDFByteArray)
         ExportReport = lWebCacheID 'lWebCacheID can now be used to access the cached pdf fi
         'ASP Code calling the above function
         Dim vWebCacheID
         'vWebCacheID = arptserver.ExportReport()
         'Response.Redirect "mywebsite/webcache.dll?" & vWebCacheID & "?"
End Function
```
# **CacheItem**

#### **CacheItem**

Adds an item to the WebCache collection.

**Note:** CacheContent is the most commonly used method to add items to the WebCache collection. The CacheItem Method should only be used when additional header information other than content type needs to be written into the header of the cached item.

#### **Syntax**

object.**CacheItem**(Header As String, Data As Variant)

The CacheItem method syntax has the following parts:

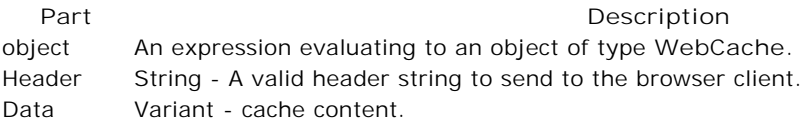

#### **Example**

```
'The following example performs the following
'1)Loads an ActiveReport from a presaved XML file 
'2)Runs the report
'3)Exports the report to a byte array in PDF format
'4)Adds the byte array to ActiveReports WebCache so
'that it may be streamed directly to the browser
'The example code is placed in a user-defined function.
'A typical scenario would be for this function to be placed
'in a COM object and called from an ASP page.
'You could then do an ASP response.redirect to the 
'url where the pdf export was cached.
Public Function ExportReport() as long
         Dim rpt As ActiveReport
         Dim aWebCache As WebCache
         Dim pdfExpt As ActiveReportsPDFExport.ARExportPDF
         Dim PDFByteArray As Variant
         Set rpt = New ActiveReport
         Set aWebCache = New WebCache
         Set pdfExpt = New ActiveReportsPDFExport.ARExportPDF
         rpt.Load "c:\testing.rpx" 
         rpt.run 
         Call pdfExpt.ExportStream(rpt.Pages, PDFByteArray)
         lWebCacheID = aWebCache.CacheContent("Application/PDF", PDFByteArray)
         ExportReport = lWebCacheID 'lWebCacheID can now be used to access the cached pdf file
         'ASP Code calling the above function
         Dim vWebCacheID
         'vWebCacheID = arptserver.ExportReport()
          'Response.Redirect "mywebsite/webcache.dll?" & vWebCacheID & "?"
End Function
```
### IsCached

# **IsCached**

Returns a Boolean value telling the developer if a specific item is still cached or not.

#### **Syntax**

object.**IsCached**(Id As String)

The IsCached method syntax has the following parts:

**Part Description** object An expression evaluating to an object of type **WebCache**. Id String

#### **Example**

```
'Checking to see if a webcache id is still cached
 Dim blnIsCached As Boolean
 Dim aWebCache As WebCache
Set aWebCache = New WebCache
blnIsCached=aWebCache.IsCached("1")
```
#### **Item**

Allows random access to individual nodes within the WebCache collection.

#### **Syntax**

object.**Item**((Index As Variant))

The Item method syntax has the following parts:

**Part Description** object An expression evaluating to an object of type **WebCache**. Index Variant

#### **Example**

```
'The example code demonstrates how to loop
 'through all of the items in the
 'webcache collection and 
'print out each items timeout value 
'Please Note that For EACH is not used in the example.
 'The _NewEnum property of the webcache collection 
'is not supported at this time so you cannot use For Each.
Dim x As Integer 
For x = 0 To aWebCache. Count - 1
         Debug.Print "awebcache.item(" & x & ").timeout = " & aWebCache.Item(x).TimeOut 
Next
```
# Remove

#### **Remove**

Removes an element from the WebCache collection using the index of the cached item.

#### **Syntax**

object.**Remove**(Index As Variant)

The Remove method syntax has the following parts:

**Part Description** object An expression evaluating to an object of type **WebCache**.

#### **Example**

Index Variant

'In this example aWebCache represents a declared instance of the webcache class 'containing cached items

'removes the first cached item in the webcache collection

aWebCache.remove(0)

# RemoveAll

#### **RemoveAll**

Removes all cached items from the WebCache Collection.

**Syntax** *object*.**RemoveAll**() The RemoveAll method syntax has the following parts: Part<br> **Part Description** object An expression evaluating to an object of type WebCache.

# **Example**

'In this example aWebCache represents a declared instance of the webcache class 'containing cached items

'removes all cached item in the webcache collection

aWebCache.removeall

# Count

# **Count**

Returns the current number of Cached Items in the WebCache Collection - Read Only.

#### **Syntax**

[value=]object.**Count**

The Count property syntax has the following parts:

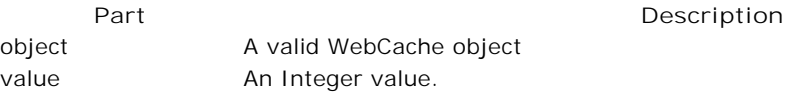

#### **Data Type**

Integer

### **Example**

'In this example aWebCache represents a declared instance of the webcache class 'containing cached items dim icount as integer icount= aWebCache.count

# WebCacheItem

#### **WebCacheItem**

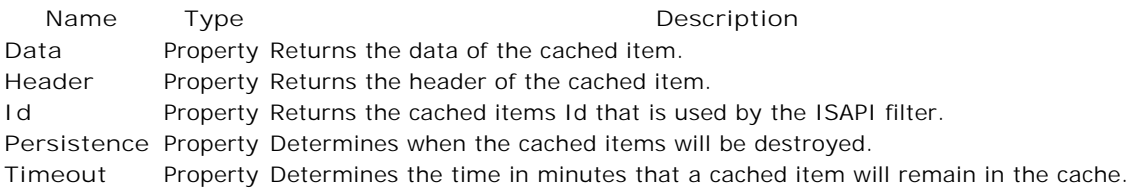

# **Data**

Returns the data of the cached item - Read Only.

#### **Syntax**

[value =]object.**Data**

The Data property syntax has the following parts:

**Part Description**

object A valid WebCacheItem object value A Variant value.

#### **Data Type**

Variant

#### **Example**

'This example demonstrates how to use the 'Data property of the WebCachItem class. 'In the example "aWebCache" is a pre-existing 'variable dimensioned as webcache and it 'has been populated with a webcacheitem

Dim aWebCacheItem As New WebCacheItem Set aWebCacheItem = aWebCache.Item(0) debug.print aWebCacheItem.data

#### Header

### **Header**

Returns the header of the cached item - Read Only.

#### **Syntax**

[value =]object.**Header**

The Header property syntax has the following parts:

object A valid WebCacheItem object value A String value.

**Part Description**

**Data Type**

String

**Example**

'This example demonstrates how to use the 'header property of the WebCachItem class. 'In the example "aWebCache" is a pre-existing 'variable dimensioned as webcache and it 'has been populated with a webcacheitem

Dim aWebCacheItem As New WebCacheItem Set aWebCacheItem = aWebCache.Item(0)

debug.print aWebCacheItem.header

## **Id**

Returns the cached items Id that is used by the ISAPI filter - Read Only.

#### **Syntax**

[value =]object.**Id**

The Id property syntax has the following parts:

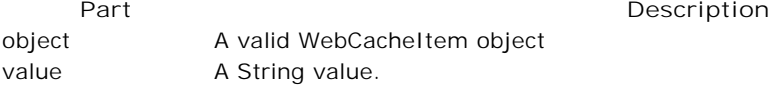

#### **Data Type**

String

#### **Example**

'This example demonstrates how to use the 'Id property of the WebCachItem class. 'In the example "aWebCache" is a pre-existing 'variable dimensioned as webcache and it 'has been populated with a webcacheitem

Dim aWebCacheItem As New WebCacheItem Set aWebCacheItem = aWebCache.Item(0)

debug.print aWebCacheItem.Id

# Persistence

# **Persistence**

Determines when the cached item will be destroyed - Read/Write.

#### **Syntax**

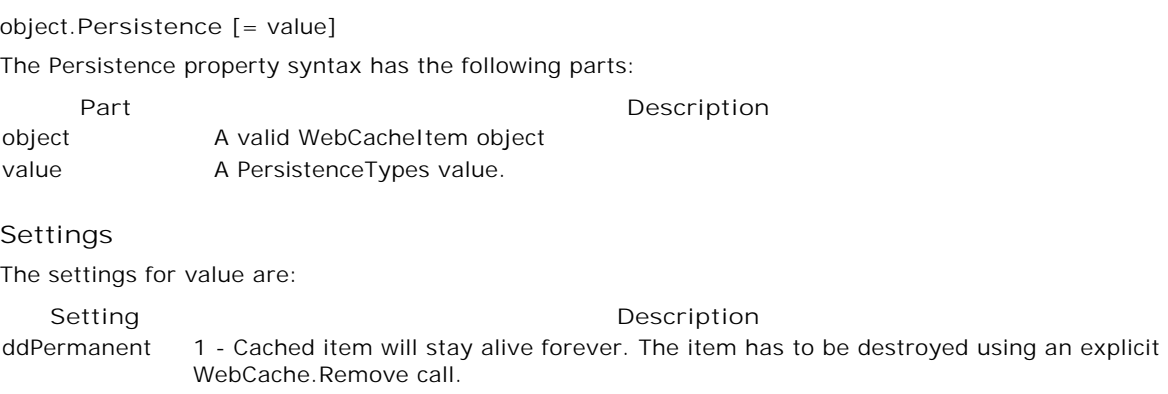

ddTimeout 2 - Cached item will remain in the cache for a time period specified by the end user via the WebCacheItem's Timeout property. A possible usage scenario is setting the Timeout property to the SessionTimeout value under IIS.

ddAccessedOnce 3 - Cached item is destroyed immediately after the client accesses the data one time

**Data Type**

#### PersistenceTypes

#### **Example**

```
'This example demonstrates how to use the
'Persistence property of the WebCachItem class.
'In the example "aWebCache" is a pre-existing
'variable dimensioned as webcache and it
'has been populated with a webcacheitem
```

```
Dim aWebCacheItem As New WebCacheItem
Set aWebCacheItem = aWebCache.Item(0)
```

```
aWebCacheItem.Persistence = 2
```
#### **Remarks**

Default value = ddAccessedOnce

TimeOut

# **TimeOut**

Determines the time in minutes that a cached item will remain in the cache - Read/Write. **Note:** The Timeout property is only used if the persistence property of the WebCacheItem is set to 2 ddTimeout.

#### **Syntax**

*object*.**TimeOut** [= *value*]

The TimeOut property syntax has the following parts:

**Part Description** object A valid WebCacheItem object value Long value.

#### **Data Type**

Long

**Example** 

```
'This example demonstrates how to use the
'Timeout property of the WebCachItem class.
'In the example "aWebCache" is a pre-existing
'variable dimensioned as webcache and it
'has been populated with a webcacheitem 
Dim aWebCacheItem As New WebCacheItem
Set aWebCacheItem = aWebCache.Item(0)
```

```
aWebCacheItem.Timeout = 2
```
### **Remarks**

Default value  $= 0$ 

WebCacheWorkerThread

# **WebCacheWorkerThread Name Type Type Description**

**AveragePerRequest** Property Returns the average number of milliseconds per request.

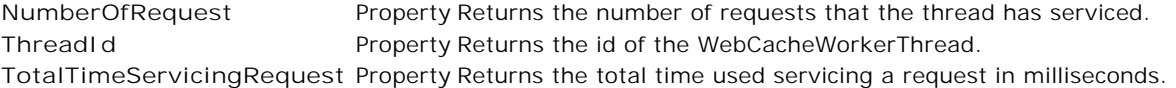

TotalTimeServicingRequest

# **TotalTimeServicingRequest**

Returns the total time used servicing a request in milliseconds. The time waiting for a request is not included - Read Only.

#### **Syntax**

[value=] object.TotalTimeServicingRequest

The TotalTimeServicingRequest property syntax has the following parts:

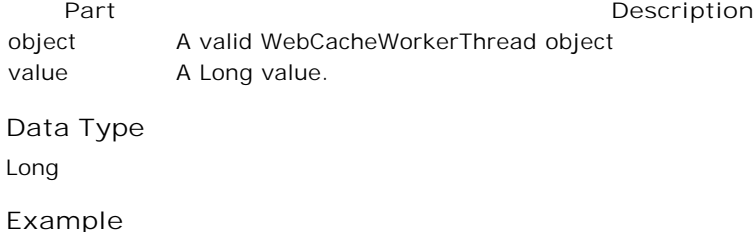

Dim numThreads As New WebCacheWorkerThreads Dim aThread As New WebCacheWorkerThread

```
Set aThread = numThreads.Item(0)
```
Debug.Print aThread.ThreadID Debug.Print aThread.TotalTimeServicingRequest

# **ThreadId**

# **ThreadId**

Returns the id of the WebCacheWorkerThread - Read Only.

#### **Syntax**

[value=] object.ThreadId

The ThreadId property syntax has the following parts:

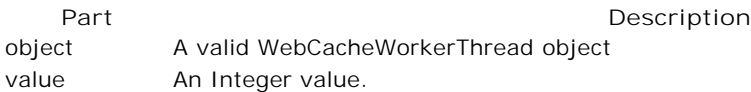

#### **Data Type**

Integer

**Example**

'This example prints out several properties 'for all of the workerthreads in the workerthreads 'collection. The sample adds the following properties to a 'standard vb listView control called lstThreads. 'ThreadId,AveragePerRequest,and NumberofRequest.

Dim aItem As ListItem

```
Dim aThread As WebCacheWorkerThread
Dim aThreads As New WebCacheWorkerThreads
Dim nSize As Integer
Dim nIndex As Integer
nSize = aThreads.Count
For nIndex = 0 To nSize - 1Set aThread = aThreads.Item(nIndex)
         Set aItem = lstThreads.ListItems.Add(, , CStr(aThread.ThreadID))
         aItem.SubItems(1) = CStr(aThread.AveragePerRequest)
         aItem.SubItems(2) = CStr(aThread.NumberOfRequest)
Next nIndex
```
### NumberOfRequest

## **NumberOfRequest**

Returns the number of requests that the thread has serviced - Read Only.

#### **Syntax**

[value=] object.NumberOfRequest

The NumberOfRequest property syntax has the following parts:

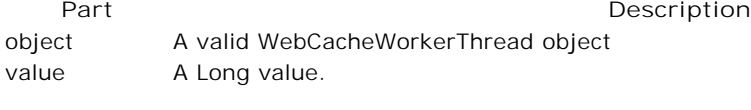

**Data Type**

Long

#### **Example**

```
'This example prints out several properties
'for all of the workerthreads in the workerthreads
'collection. The sample adds the following properties to a
'standard vb listView control called lstThreads.
'ThreadId,AveragePerRequest,and NumberofRequest.
Dim aItem As ListItem
Dim aThread As WebCacheWorkerThread
Dim aThreads As New WebCacheWorkerThreads
```
Dim nSize As Integer Dim nIndex As Integer

nSize = aThreads.Count

```
For nIndex = 0 To nSize - 1Set aThread = aThreads.Item(nIndex)
         Set aItem = lstThreads.ListItems.Add(, , CStr(aThread.ThreadID))
         aItem.SubItems(1) = CStr(aThread.AveragePerRequest)
         aItem.SubItems(2) = CStr(aThread.NumberOfRequest)
Next nIndex
```
#### AveragePerRequest

## **AveragePerRequest**

Returns the average number of milliseconds per request - Read Only.

**Syntax**

[value=] object.AveragePerRequest

The AveragePerRequest property syntax has the following parts:

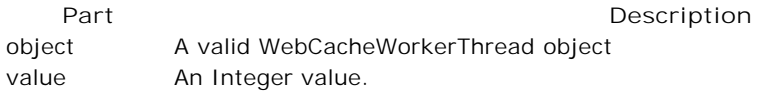

#### **Data Type**

Integer

**Example** 

```
'This example prints out several properties
'for all of the workerthreads in the workerthreads
'collection. The sample adds the following properties to a
'standard vb listView control called lstThreads.
'ThreadId,AveragePerRequest,and NumberofRequest.
```

```
Dim aItem As ListItem
Dim aThread As WebCacheWorkerThread
Dim aThreads As New WebCacheWorkerThreads
Dim nSize As Integer
Dim nIndex As Integer
```
nSize = aThreads.Count

```
For nIndex = 0 To nSize - 1Set aThread = aThreads.Item(nIndex)
         Set aItem = lstThreads.ListItems.Add(, , CStr(aThread.ThreadID))
         aItem.SubItems(1) = CStr(aThread.AveragePerRequest)
         aItem.SubItems(2) = CStr(aThread.NumberOfRequest)
Next nIndex
```
# WebCacheWorkerThreads

### **WebCacheWorkerThreads**

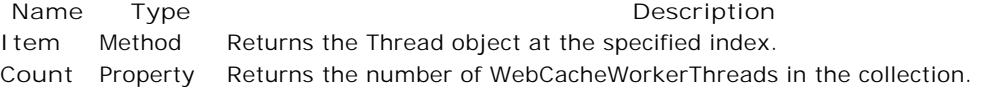

# Count

# **Count**

Returns the current number of WebCacheWorkerThreads.

#### **Syntax**

[value=] object.count

The Count property syntax has the following parts:

**Part Description** object A valid WebCacheWorkerThreads object value An Integer value.

**Data Type**

Integer

# **Example**

Dim numThreads As WebCacheWorkerThreads Set numThreads = New WebCacheWorkerThreads

Debug.Print "workerthread count = " & numThreads.Count

#### Item

# **Item**

Allows random access to individual nodes within the WebCacheWorkerThreads collection.

# **Syntax**

object.**Item**((Index As Variant))

The Item method syntax has the following parts:

**Part Description** object An expression evaluating to an object of type WebCacheWorkerThreads. Index Variant

#### **Example**

Dim numThreads As New WebCacheWorkerThreads Dim aThread as New WebCacheWorkerThread

Set aThread = numThreads.Item(0)

Debug.Print aThread.Id

# Property List Control

**Property List Objects PropList Control Object PropNode Object PropNodes Collection**

# PropList Control

# **PropList**

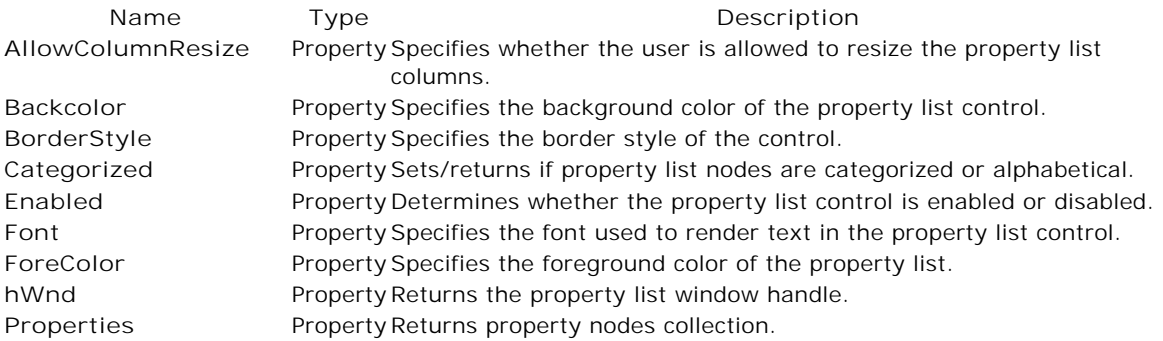

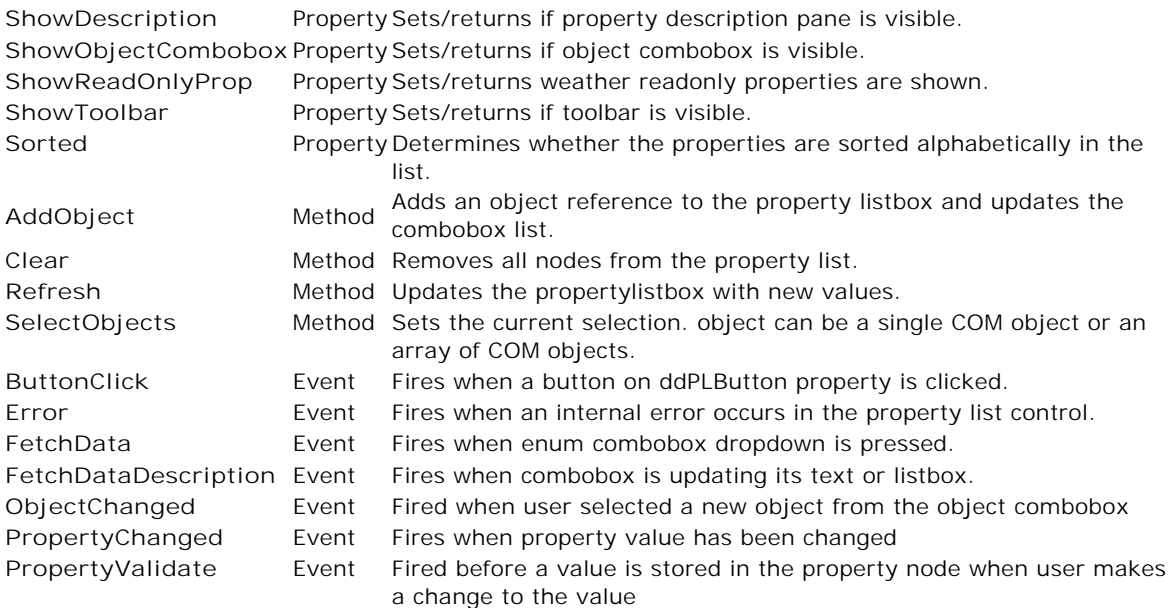

# Sorted

# **Sorted**

Determines whether the properties are sorted alphabetically in the list.

### **Syntax**

*object*.**Sorted** [= *value*]

The Sorted property syntax has the following parts:

Part<br> **Part Description** 

object A valid PropList object value A Boolean value.

# **Settings**

The settings for *value* are:

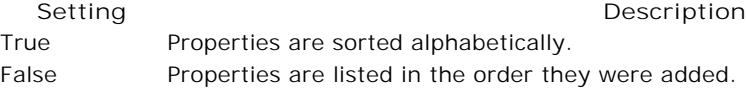

**Data Type**

Boolean

**Remarks** Default value = True

# ShowToolbar

**ShowToolbar** Sets/returns if toolbar is visible.

**Syntax** *object*.**ShowToolbar** [= *value*] The ShowToolbar property syntax has the following parts:

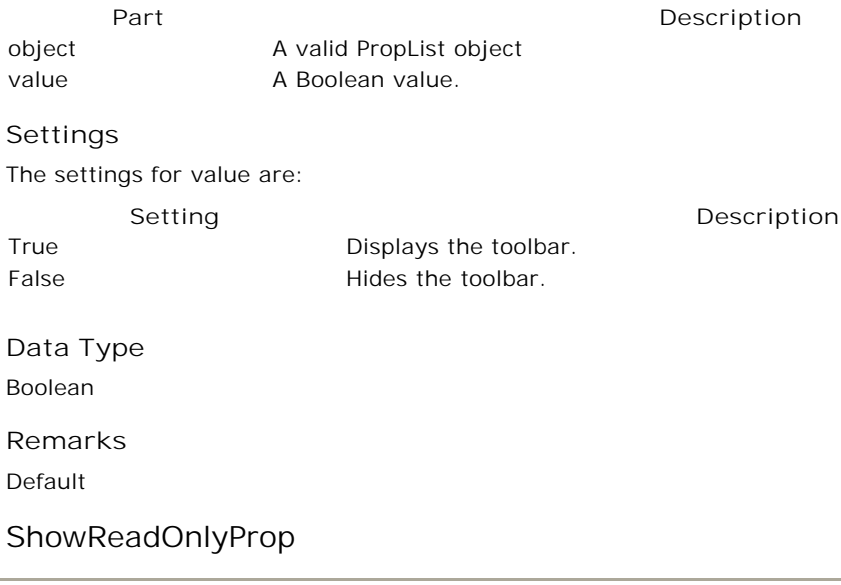

# **ShowReadOnlyProp**

Sets/returns weather readonly properties are shown.

#### **Syntax**

*object*.**ShowReadOnlyProp** [= *value*] The ShowReadOnlyProp property syntax has the following parts: **Part Description**

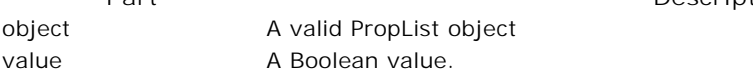

### **Settings**

The settings for *value* are: **Data Type Setting Description** True Displays the readonly properties. False Hides the readonly properties.

Boolean

**Remarks** Default value = True

ShowObjectCombobox

# **ShowObjectCombobox**

Sets/returns if object combobox is visible.

#### **Syntax**

*object*.ShowObjectCombobox [= *value*]

The ShowObjectCombobox property syntax has the following parts:

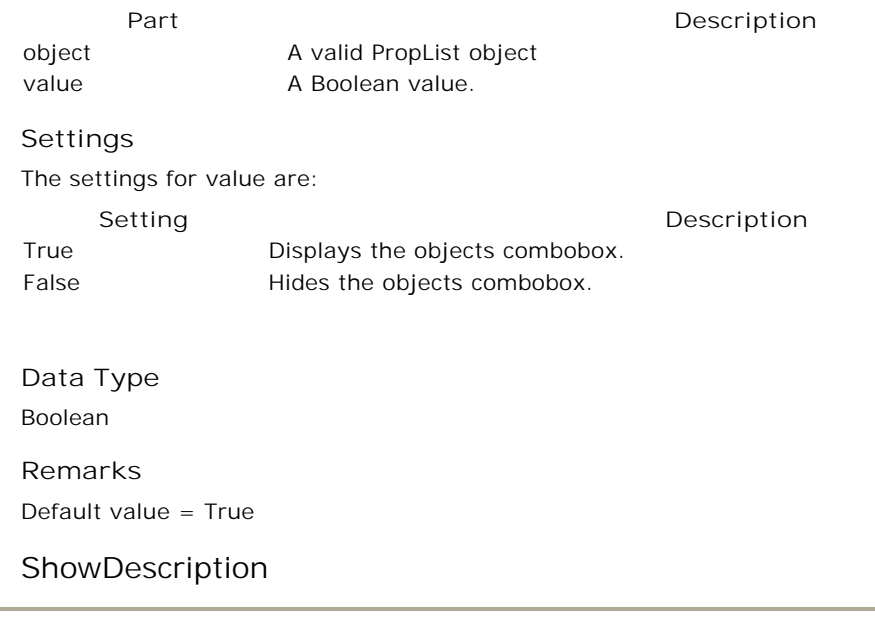

# **ShowDescription**

Sets/returns if property description pane is visible.

# **Syntax**

*object*.**ShowDescription** [= *value*] The ShowDescription property syntax has the following parts: Part<br> **Part Description** object A valid PropList object value A Boolean value.

#### **Settings**

The settings for *value* are:

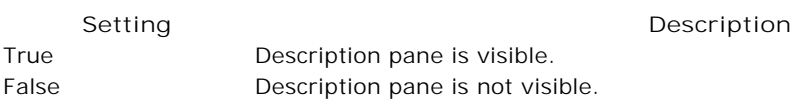

# **Data Type**

Boolean

**Remarks** Default value = True

# Properties

### **Properties**

Returns property nodes collection.

#### **Syntax**

Set value = object.Properties

The Properties property syntax has the following parts:

Part<br> **Part Description** 

object A valid object value A valid PropNodes collection.

**Data Type**

IPropNodes

# hWnd

# **hWnd**

Returns the property list window handle.

### **Syntax**

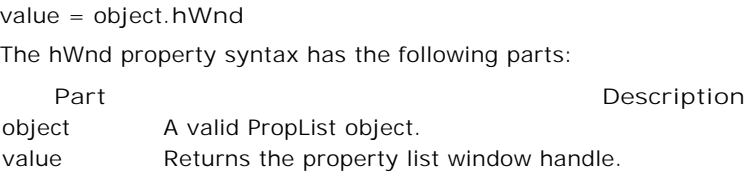

# **Data Type**  OLE\_HANDLE

ForeColor

# **ForeColor**

Specifies the foreground color of the property list.

# **Syntax**

*object*.**ForeColor** [= *value*]

The ForeColor property syntax has the following parts:

Part<br> **Part Description** 

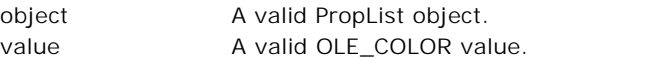

**Data Type** OLE\_COLOR

**Remarks** Default value = vbWindowText

# Font

# **Font**

Specifies the font used to render text in the property list control.

### **Syntax**

object.**Font** [= value]

The Font property syntax has the following parts:

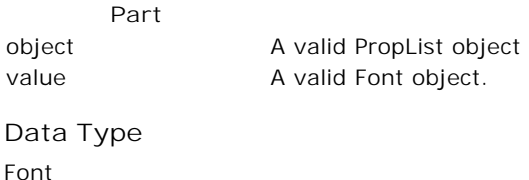

**Description** 

# Enabled

# **Enabled**

Determines whether the property list control is enabled or disabled.

### **Syntax**

*object*.**Enabled** [= *value*] The Enabled property syntax has the following parts:

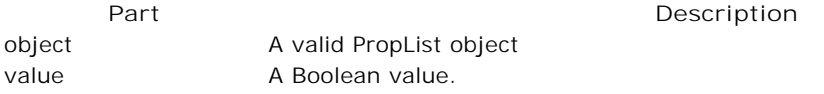

# **Settings**

The settings for *value* are:

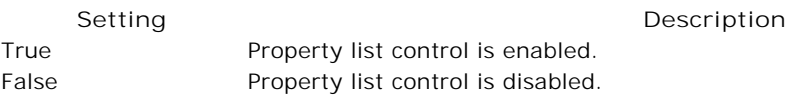

**Data Type** Boolean

**Remarks** Default value = True

# Categorized

# **Categorized**

Sets/returns if property list nodes are categorized or alphabetical.

# **Syntax**

*object*.**Categorized** [= *value*]

The Categorized property syntax has the following parts:

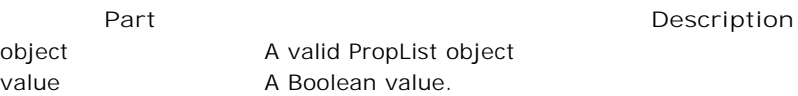

# **Settings**

The settings for *value* are:

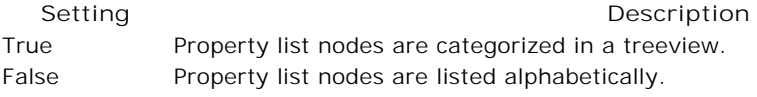

**Data Type** Boolean

**Remarks** Default value = True

BorderStyle

# **BorderStyle**

Specifies the border style of the control.

**Syntax**

*object*.**BorderStyle** [= *value*]

The BorderStyle property syntax has the following parts:

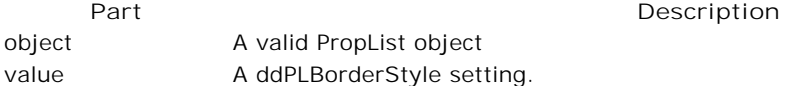

### **Settings**

The settings for *value* are:

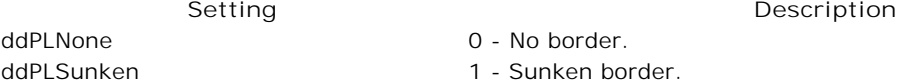

**Data Type** ddPLBorderStyle

**Remarks** Default value = ddPLSunken

# **BackColor**

**BackColor**

Specifies the background color of the property list control.

### **Syntax**

*object*.**BackColor** [= *value*]

The BackColor property syntax has the following parts:

object A valid PropList object value A valid color value.

**Part Description**

**Data Type**

OLE\_COLOR

**Remarks** Default value = vbWindowBackColor

AllowColumnResize

# **AllowColumnResize**

Specifies whether the user is allowed to resize the property list columns.

#### **Syntax**

*object*.*AllowColumnResize* [= *value*]

The AllowColumnResize property syntax has the following parts:

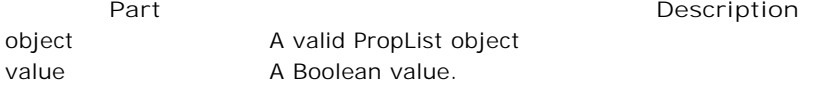

#### **Settings**

The settings for *value* are:

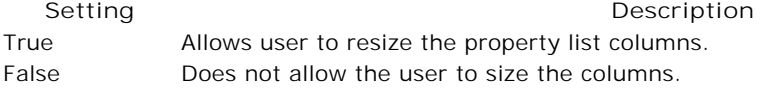

#### **Data Type**

Boolean

**Remarks** Default value = True

### SelectObjects

# **SelectObjects**

Sets the current selection. object can be a single COM object or an array of COM objects.

# **Syntax**

object**\_SelectObjects**(selObject As Variant)

The SelectObjects method syntax has the following parts:

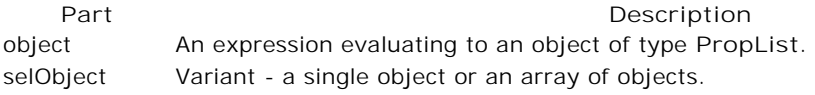

#### **Example**

```
' Select a single object to the property list
plist.SelectObjects Text1
'Select multiple objects (property list would 
'aggregate common properties).
```
# plist.SelectObjects Array(Text1, Text2, Text3)

# Refresh

# **Refresh**

Updates the propertylistbox with new values.

**Syntax**

*object***\_Refresh**() The Refresh method syntax has the following parts: **Part Description**

object An expression evaluating to an object of type PropList.

Clear

# **Clear**

Removes all nodes from the property list.

**Syntax** *object***\_Clear**() The Clear method syntax has the following parts: **Part Description** object An expression evaluating to an object of type **PropList**.

# AddObject

# **AddObject**

Adds an object reference to the property listbox and updates the combobox list.

### **Syntax**

object**\_AddObject**(newObject As Object)

The AddObject method syntax has the following parts:

**Part Description** object An expression evaluating to an object of type **PropList**. newObject Object

# **Example**

'Add an object to the property list plist.AddObject Text1 plist.AddObject Text2

# PropertyValidate

# **PropertyValidate**

Fired before a value is stored in the property node when user makes a change to the value. Used to validate an entry.

### **Syntax**

object**\_PropertyValidate**((property As IPropNode, newValue As Variant, Cancel As Boolean))

The PropertyValidate event syntax has the following parts:

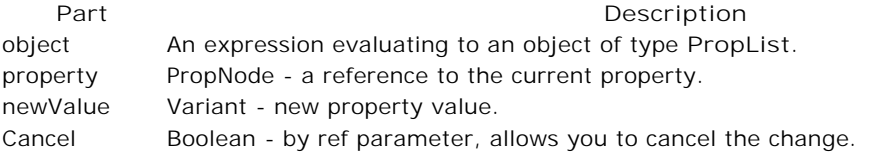

# ObjectChanged

# **ObjectChanged**

Fired when user selected a new object from the object combobox.

#### **Syntax**

object**\_ObjectChanged**((newObject As Object))

The ObjectChanged event syntax has the following parts:

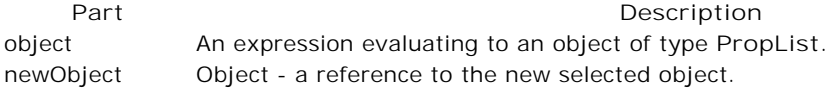

# PropertyChanged

# **PropertyChanged**

Fires when property value has been changed.

#### **Syntax**

object**\_PropertyChanged**((property As IPropNode))

The PropertyChanged event syntax has the following parts:

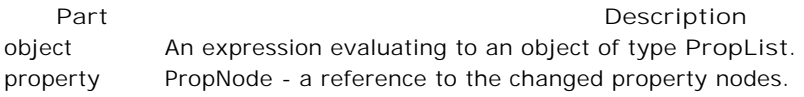

#### FetchDataDescription

# **FetchDataDescription**

Fires when comobox is updating its text or listbox. You can use this event to provide alternate description string for each enum value.

#### **Syntax**

object **\_FetchDataDescription**((property As IPropNode, Value As Variant, Description As Variant))

The FetchDataDescription event syntax has the following parts:

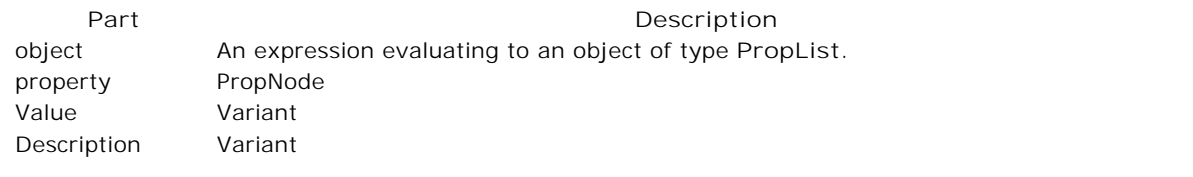

#### **Example**

```
' This example modifies the descriptions of all boolean properties to German
Private Sub PropList1_FetchDataDescription(ByVal property As DDPropertyListCtl.IPropNode, _
         ByVal Value As Variant, Description As Variant)
         If property.Type = ddPLBoolean Then
                  If (Value = True) Then
                            Description = "Ja"
                   Else
                            Description = "Nein"
                   End If
         End If
```
End Sub

# FetchData

# **FetchData**

Fires when enum combobox dropdown is pressed. You can change the items in the combobox by using node.ClearEnums and node.AddEnum methods.

#### **Syntax**

object**\_FetchData**((property As IPropNode))

The FetchData event syntax has the following parts:

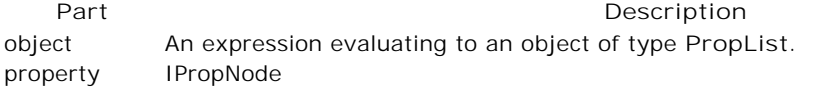

#### **Example**

```
Private Sub pl_FetchData (ByVal property As DDPropertyListCtl.IPropNode)
         Select Case property.Name
                   Case "State"
                            property.ClearEnums
                            property.AddEnum "AL", "Alabama"
                            property.AddEnum "CA", "California"
                             property.AddEnum "OH", "Ohio"
                             property.AddEnum "NC", "North Carolina"
```
End Select

End Sub

#### Error

#### **Error**

Fires when an internal error occurs in the property list control.

#### **Syntax**

object**\_Error**((Number As Integer, Description As ReturnString, Scode As Long, Source As String, HelpFile As String, HelpContext As Long, CancelDisplay As ReturnBool))

The Error event syntax has the following parts:

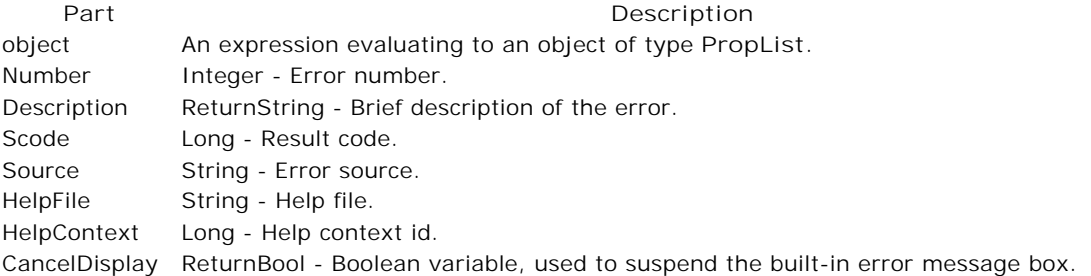

#### **Example**

```
' Handle PropertyList errors
Private Sub PropertyList1_Error(Number As Integer, Description As ReturnString,
         SCode As Long, Source As String, HelpFile As String, HelpContext As Long,
         CancelDisplay As Boolean)
```

```
'Display the error number and description to a form's status bar instead
'of an error message box
statusbar1.Panels(1).Text = "Error: " & Str(Number) & " - " & Description
CancelDisplay = True
```

```
End Sub
```
# ButtonClick

# **ButtonClick**

Fires when a button on ddPLButton property is clicked.

#### **Syntax**

object**\_ButtonClick**(property As IPropNode)

The ButtonClick event syntax has the following parts:

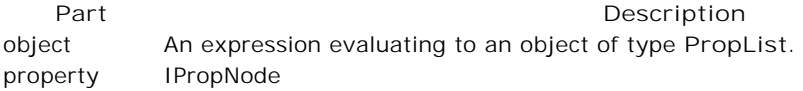

**Example** 

```
'Handle the border property with a custom dialog
Private Sub PropertyList1_ButtonClick(property as IPropNode)
         If property.Name = "Border" Then
                  frmBorders.Show vbModal
         End If
```
End Sub

# PropNode Object

# **PropNode**

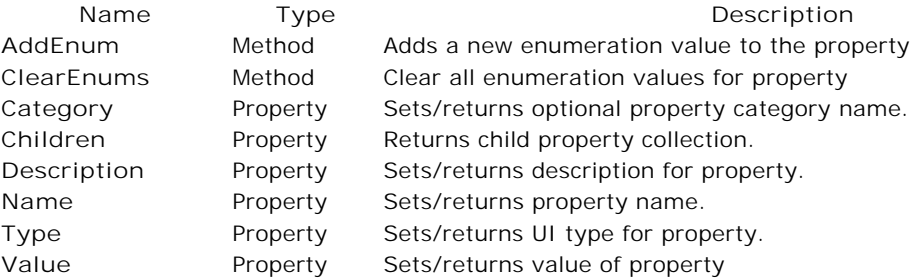

# AddEnum

# **AddEnum**

Adds a new enumeration value to the property.

**Syntax** object.**AddEnum**(Value As Variant, Description As Variant) The AddEnum method syntax has the following parts:

**Part Description**

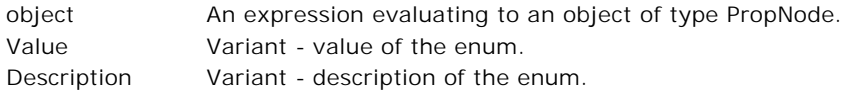

#### **Example**

```
Private Sub pl_FetchData(ByVal property As DDPropertyListCtl.IPropNode)
         Select Case property.Name
                  Case "State"
                            property.ClearEnums
                             property.AddEnum "AL", "Alabama"
                             property.AddEnum "CA", "California"
                             property.AddEnum "OH", "Ohio"
                             property.AddEnum "NC", "North Carolina"
         End Select
```
End Sub

# **ClearEnums**

### **ClearEnums**

Clear all enumeration values for property.

#### **Syntax**

object.ClearEnums()

The ClearEnums method syntax has the following parts:

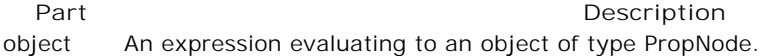

#### **Example**

```
Private Sub pl_FetchData(ByVal property As DDPropertyListCtl.IPropNode)
         Select Case property.Name
                  Case "State"
                            property.ClearEnums
                            property.AddEnum "AL", "Alabama"
                             property.AddEnum "CA", "California"
                             property.AddEnum "OH", "Ohio"
                            property.AddEnum "NC", "North Carolina"
         End Select
```
End Sub

# Category

# **Category**

Sets/returns optional property category name.

# **Syntax**

*object*.**Category** [= *value*]

The Category property syntax has the following parts: **Part Description**

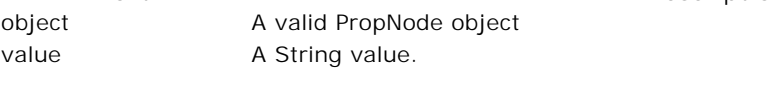

# **Data Type** String
# Children

#### **Children**

Returns child property collection.

#### **Syntax**

*object*.**Children** [= *value*]

The Children property syntax has the following parts:

#### Part **Part** Description

object A valid PropNode object value A PropNodes Collection.

#### **Data Type**

IPropNodes

#### **Example**

'Create a complex property Address with child nodes. Set nod = New PropNode nod.Category = "Address" nod.Name = "Telephone" nod.Type = ddPLLabel Set subNod = New PropNode subNod.Category = "Address" subNod.Name = "Home" subNod.Type = ddPLString nod.Children.Add subNod Set subNod = New PropNode subNod.Category = "Address" subNod.Name = "Business" subNod.Type = ddPLString nod.Children.Add subNod pl.Properties.Add nod

# Description

## **Description**

Sets/returns description for property.

#### **Syntax**

*object*.**Description** [= *value*]

The Description property syntax has the following parts:

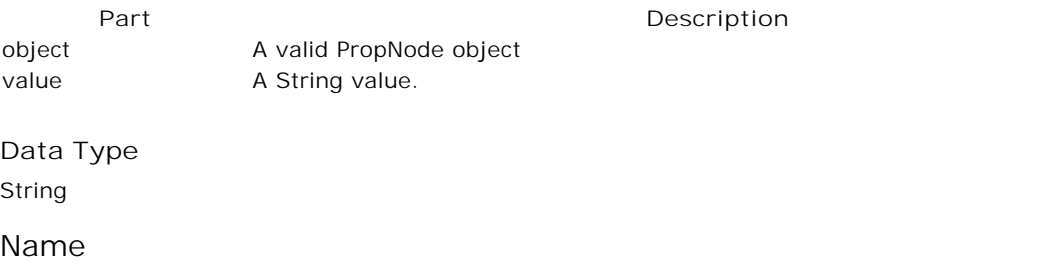

**Name**

Sets/returns property name.

#### **Syntax**

object.**Name** [= value]

## **Values**

The Name property syntax has the following parts:

Part<br> **Part Description** object A valid PropNode object value A String value.

**Data Type**

String

Type

# **Type**

Sets/returns UI type for property.

## **Syntax**

object.**Type** [= value]

The Type property syntax has the following parts:

**Part Description**

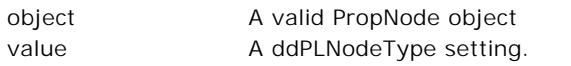

## **Settings**

The settings for *value* are:

# **Setting Description**

ddPLString 0 -A string property. ddPLLabel 1 - A static label. ddPLEnum 2 - An enumerated property editor. ddPLBoolean 3 - A Boolean property editor. ddPLColor 4 - A color property editor. ddPLStringCombo 5 - A string editor with a combobox. ddPLPicture 6 - A picture property editor. ddPLFont 7 - A font property editor. ddPLButton 16 - Adds a custom button to the property editor, can be combined with any of the other types.

# **Data Type** ddPLNodeType

Value

**Value**

Sets/returns value of property. Call the refresh method to update the property listbox with the new value.

## **Syntax**

*object*.**Value** [= *value*]

## **Values**

The Value property syntax has the following parts:

**Part Description** object A valid PropNode object

value A Variant value.

**Data Type**

Variant

PropNodes Collection

## **PropNodes**

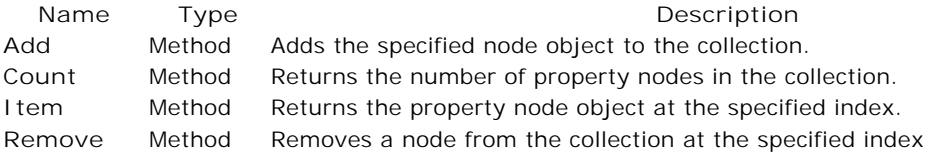

#### Remove

#### **Remove**

Removes a node from the collection at the specified index.

#### **Syntax**

object.**Remove**(Index As Variant)

The Remove method syntax has the following parts:

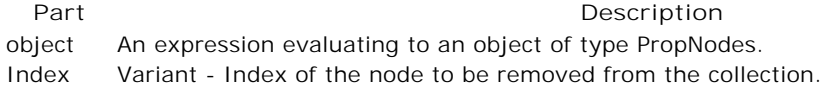

#### Item

#### **Item**

Returns the property node object at the specified index.

#### **Syntax**

object.Item(Index As Variant)

The Item method syntax has the following parts:

Part **Part** Description object An expression evaluating to an object of type PropNodes. Index Variant

## Count

# **Count**

Returns the number of property nodes in the collection.

#### **Syntax**

*object*.**Count**()

The Count method syntax has the following parts:

**Part Description** object An expression evaluating to an object of type PropNodes.

# Add

## **Add**

Adds the specified node object to the collection.

## **Syntax**

object.**Add**(property As PropNode)

The Add method syntax has the following parts:

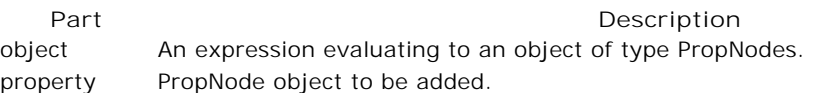

#### **Example**

Set nod = New PropNode nod.Category = "Address" nod.Name = "State" nod.Type = ddPLEnum pl.Properties.Add nod